**GigaDevice Semiconductor Inc.**

**GD32E230** 系列移植到 **GD32F3x0** 系列

应用笔记 **AN046**

<span id="page-1-0"></span>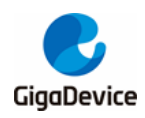

目录

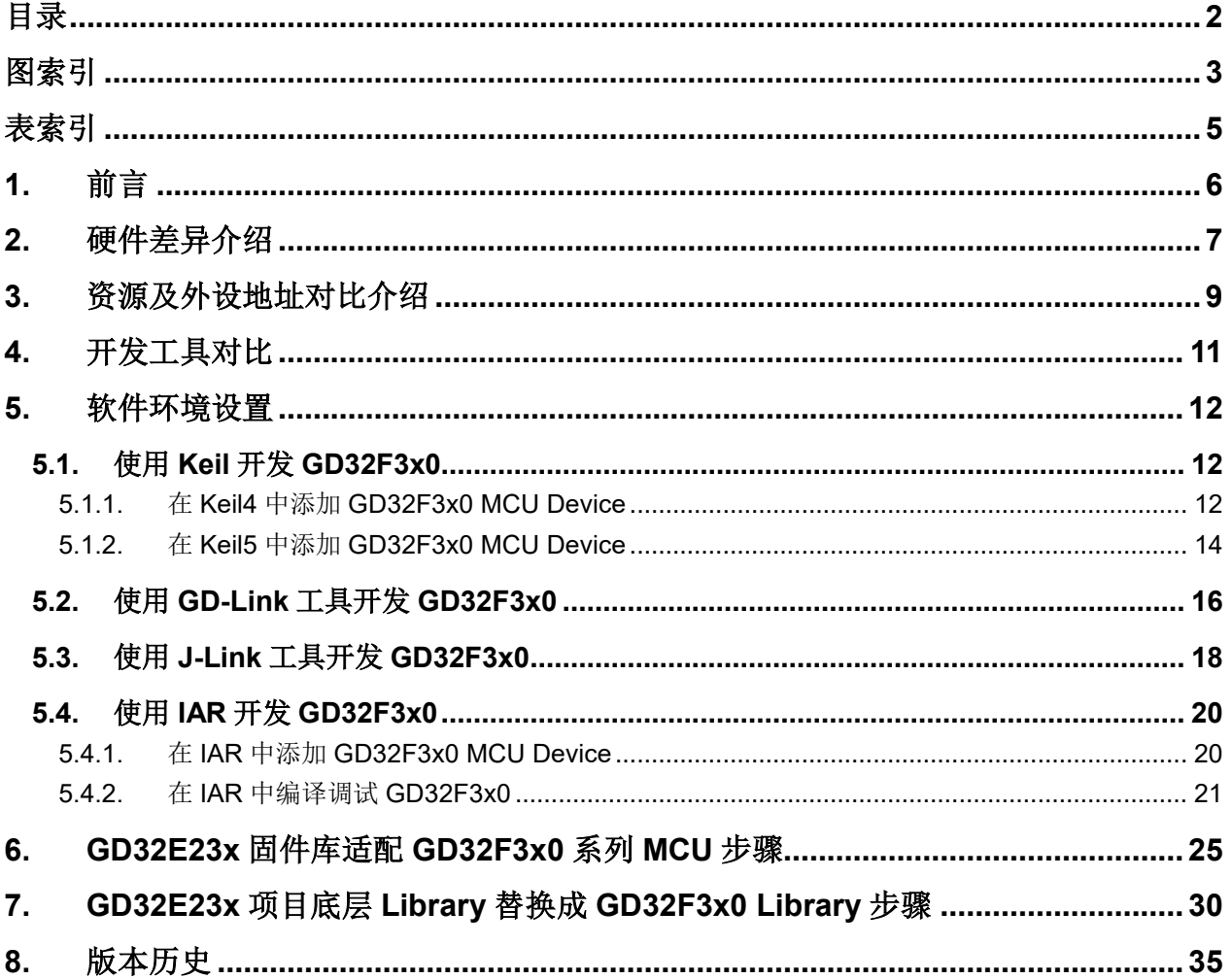

<span id="page-2-0"></span>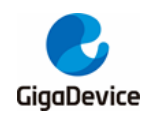

图索引

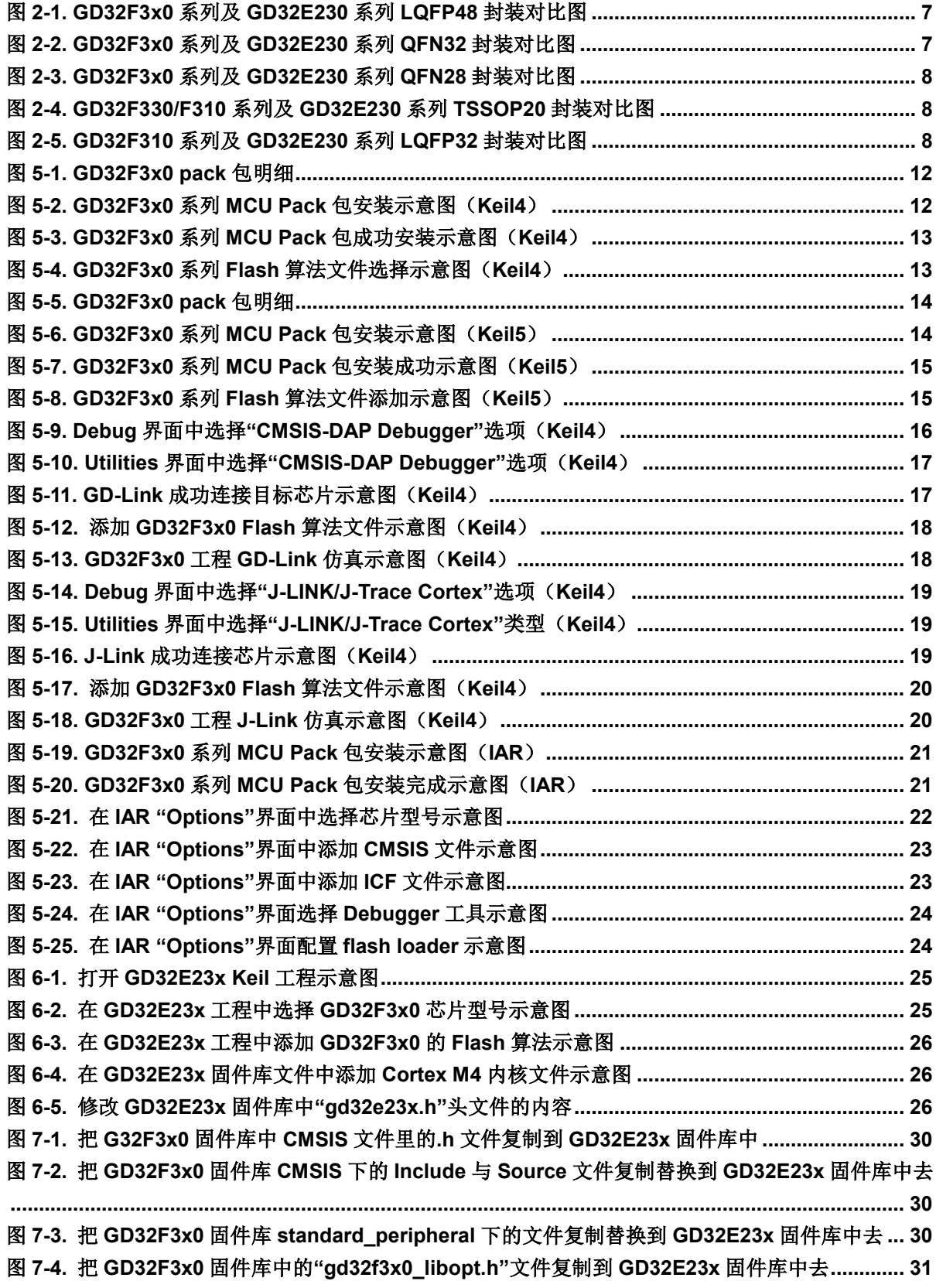

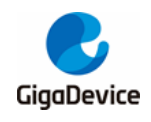

# AN046 GD32E230 系列移植到 GD32F3x0 系列

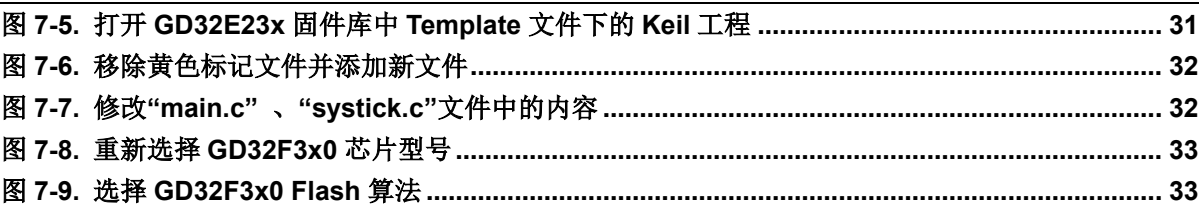

<span id="page-4-0"></span>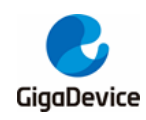

表索引

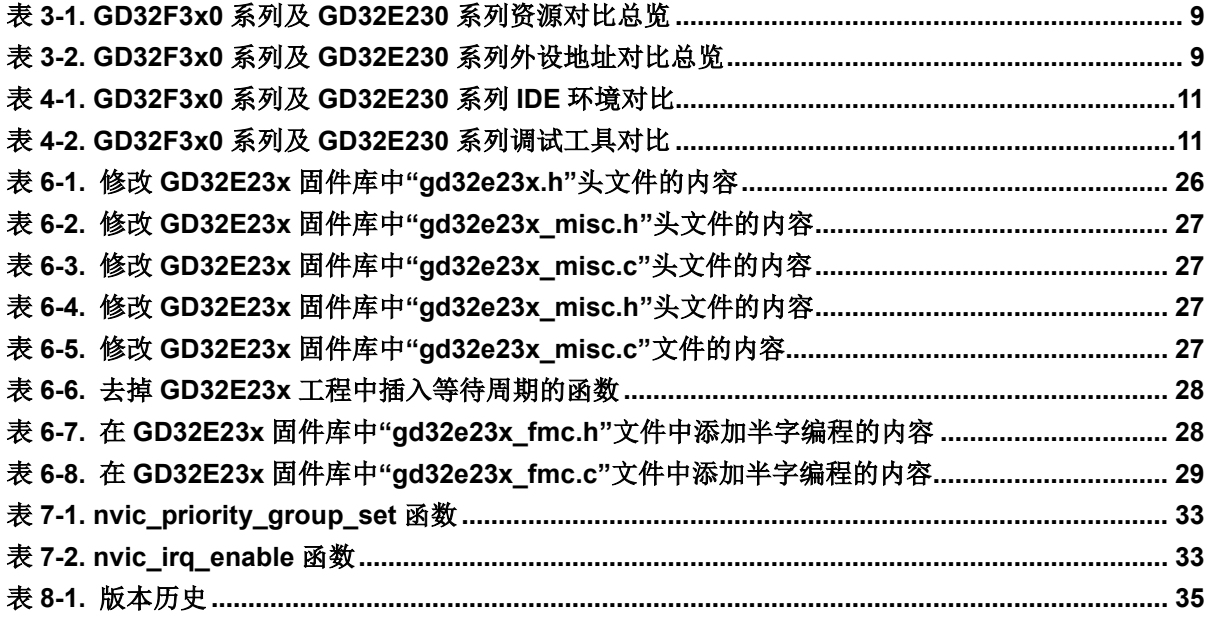

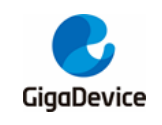

# <span id="page-5-0"></span>**1.** 前言

本应用笔记旨在帮助您快速将应用程序从 GD32E230xx 系列控制器移植到 GD32F3x0 系列控 制器。

为了更好的利用本应用笔记中的信息,您需要从官网 www.GD32MCU.com 下载 GD32 各系 列微控制器资料, 如 Datasheet、用户手册、官方例程及各种开发工具等。

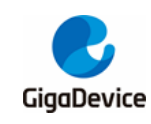

# <span id="page-6-0"></span>**2.** 硬件差异介绍

GD32E230 系列的封装类型有:TSSOP20、LGA20、QFN28、QFN32、LQFP32、LQFP48; GD32F3x0 系列的封装类型有:TSSOP20(仅 GD32F330/F310 系列)、QFN28、QFN32、 LQFP32(仅 GD32F310 系列)、LQFP48、LQFP64(仅 GD32F330/F350 系列),两个系列 相同封装的芯片引脚是兼容的,见图 *[2-1. GD32F3x0](#page-6-1)* 系列及 *GD32E230* 系列 *LQFP48* 封装对 [比图](#page-6-1), 图 2-2. [GD32F3x0](#page-7-0) *系列及* [GD32E230](#page-6-2) *系列* QFN32 封装对比图, 图 2-3. GD32F3x0 系 列及 *[GD32E230](#page-7-0)* 系列 *QFN28* 封装对比图,图 *2-4. [GD32F330/F310](#page-7-1)* 系列及 *GD32E230* 系列 *TSSOP20* [封装对比图](#page-7-1),图 *[2-5. GD32F310](#page-7-2)* 系列及 *GD32E230* 系列 *LQFP32* 封装对比图。

#### 注意:

- 1. TSSOP20 和 QFN28 的封装中,GD32E230 系列 PA9、PA10 可以映射为 PA11、PA12, GD32F3x0 系列不具备此功能。
- 2. LQFP48 封装管脚 1 在 GD32E230 系列上面是 VDD, 在 GD32F3x0 上是 VBAT, 也就是 说 E230 不支持掉电运行 RTC。

#### <span id="page-6-1"></span>图 **2-1. GD32F3x0** 系列及 **GD32E230** 系列 **LQFP48** 封装对比图

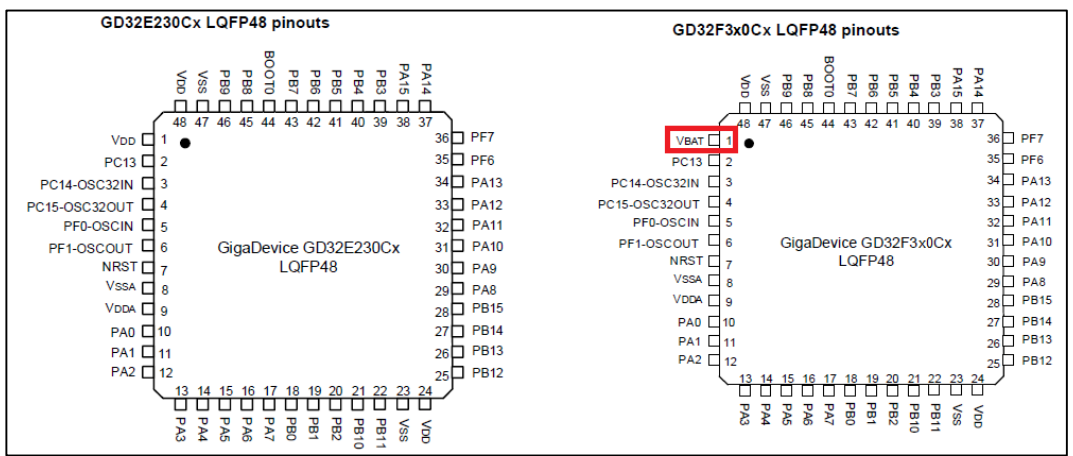

#### 图 **2-2. GD32F3x0** 系列及 **GD32E230** 系列 **QFN32** 封装对比图

<span id="page-6-2"></span>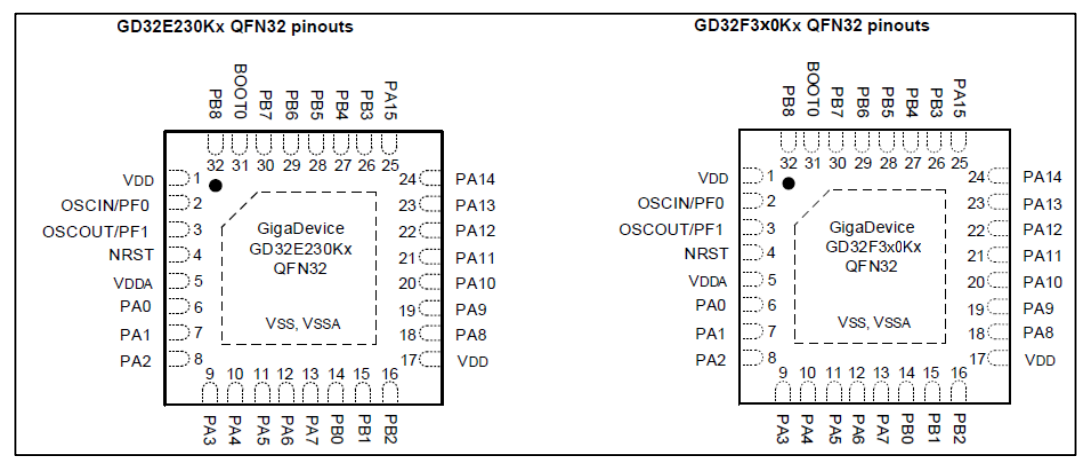

## AN046

<span id="page-7-0"></span>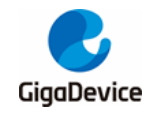

GD32E230 系列移植到 GD32F3x0 系列

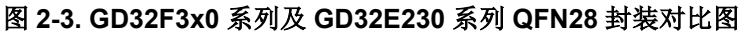

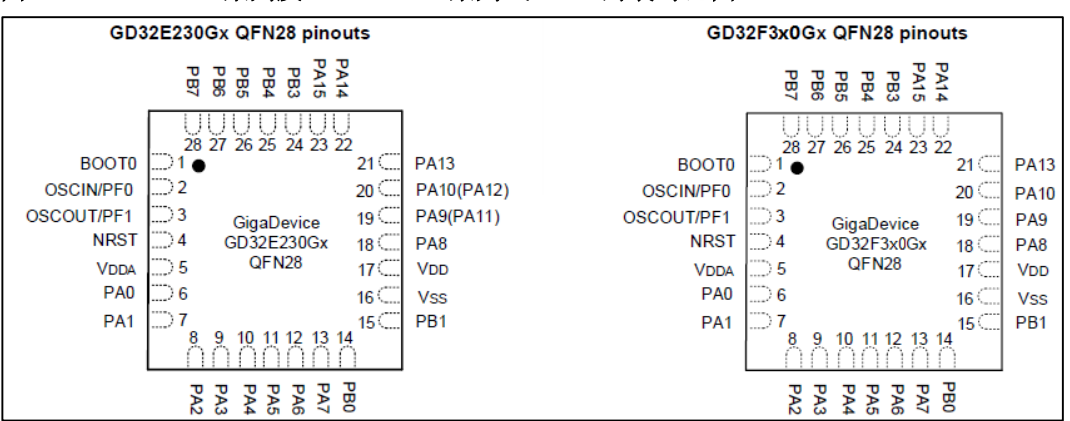

#### <span id="page-7-1"></span>图 **2-4. GD32F330/F310** 系列及 **GD32E230** 系列 **TSSOP20** 封装对比图

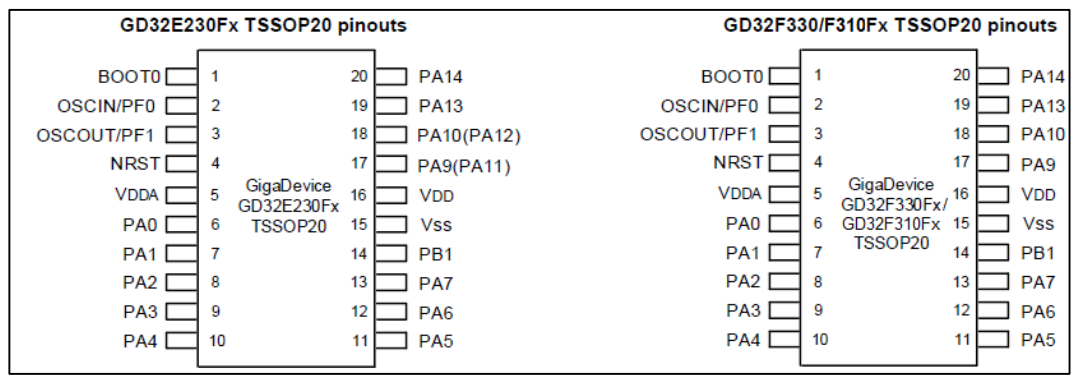

#### 图 **2-5. GD32F310** 系列及 **GD32E230** 系列 **LQFP32** 封装对比图

<span id="page-7-2"></span>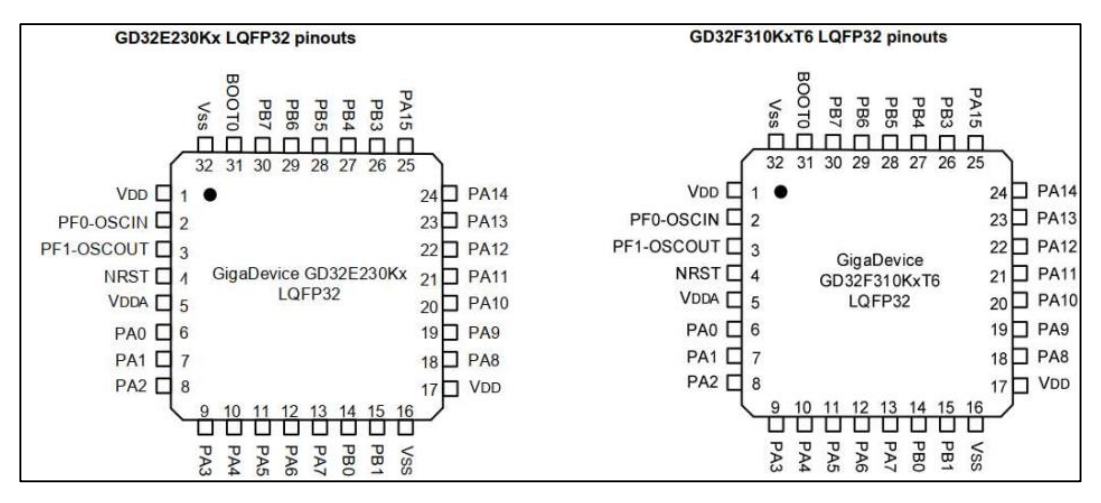

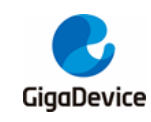

# <span id="page-8-0"></span>**3.** 资源及外设地址对比介绍

GD32F3x0 与 GD32E230 的资源有细微的差别:

- 1. GD32F3x0 具有 TIMER1 外设, 但没有 TIMER5 (GD32F350 保留有此外设) 外设, GD32E230 不具有 TIMER1 外设,但有 TIMER5 外设;
- 2. GD32E230 系列有一路比较器,GD32F330/F310 没有该外设,GD32F350 具有此外设;
- 3. GD32E230 系列新增了 1K 的 OTP 区域,GD32F3x0 没有该资源。
- 4. GD32F350 具有 USBFS、HDMI-CEC、DAC、TSI 功能,GD32F330/F310、GD32E230 没有这些外设。

详情请查询表 *3-1. GD32F3x0* 系列及 *GD32E230* [系列资源对比总览](#page-8-1)及表 *3-2. [GD32F3x0](#page-8-2)* 系 列及 *GD32E230* [系列外设地址对比总览](#page-8-2)。

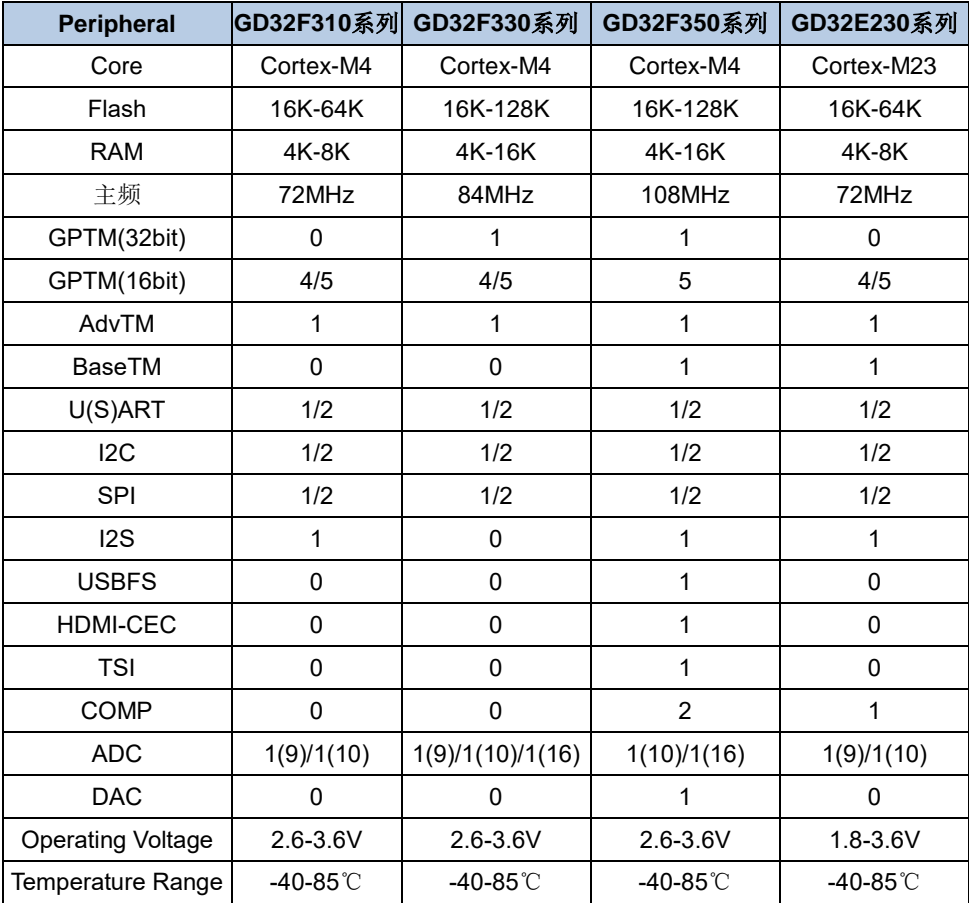

#### <span id="page-8-1"></span>表 **3-1. GD32F3x0** 系列及 **GD32E230** 系列资源对比总览

注:以上"/"代表有多种情况,需要根据具体芯片型号区分。

#### <span id="page-8-2"></span>表 **3-2. GD32F3x0** 系列及 **GD32E230** 系列外设地址对比总览

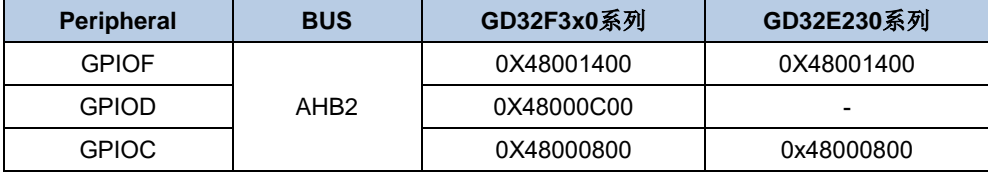

# AN046 GD32E230 系列移植到 GD32F3x0 系列

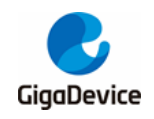

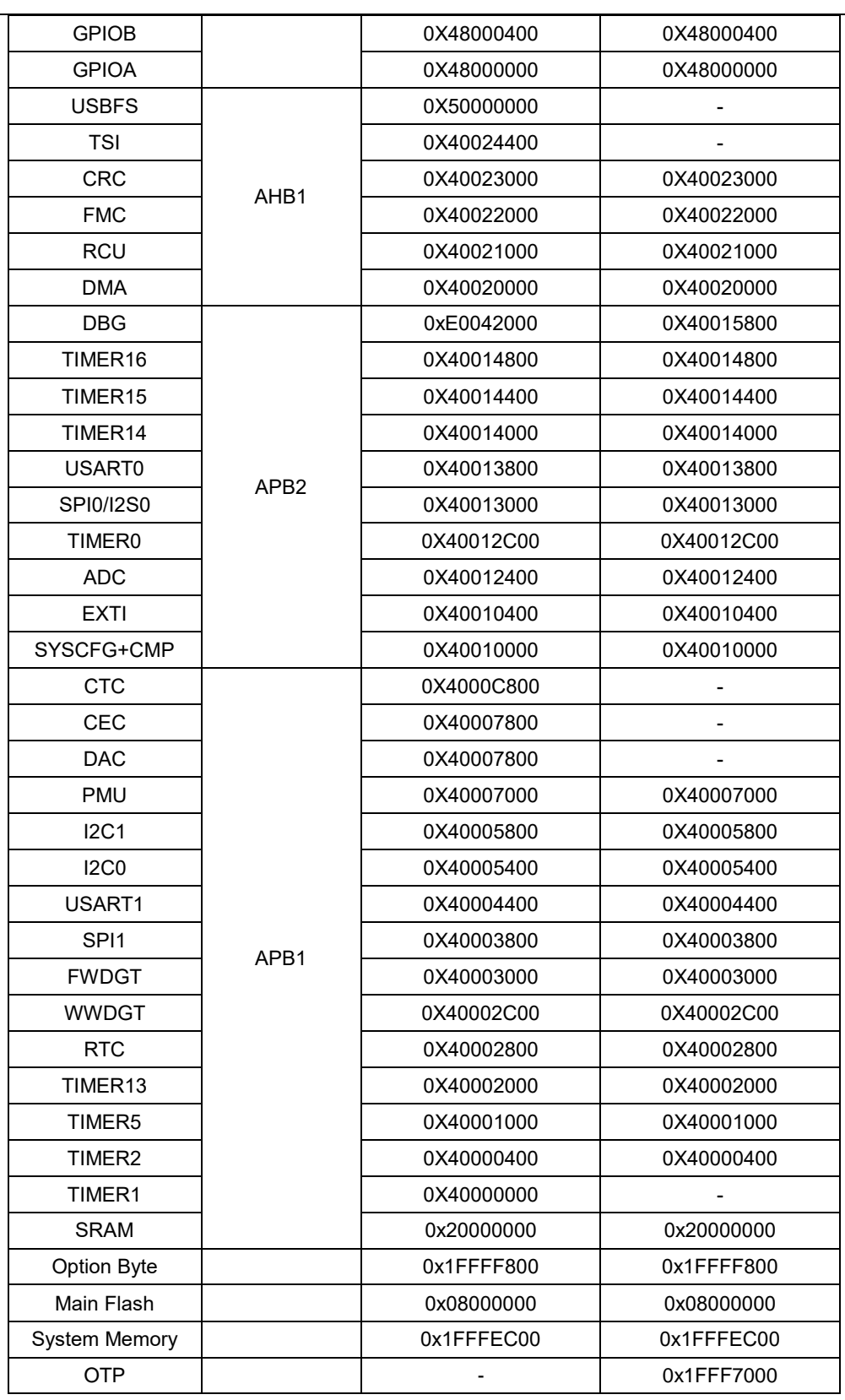

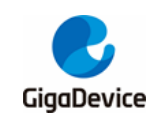

# <span id="page-10-0"></span>**4.** 开发工具对比

GD32F3x0可使用MDK for ARM的Keil 4及Keil 5进行开发,使用Keil 4建议安装4.74及以上; 使用Keil 5建议安装5.20以上版本。也可以使用IAR for ARM开发,建议安装IAR 6.3及以上版 本,如表[4-1. GD32F3x0](#page-10-1)*系列及GD32E230系列IDE环境对比*介绍。

#### <span id="page-10-1"></span>表 **4-1. GD32F3x0** 系列及 **GD32E230** 系列 **IDE** 环境对比

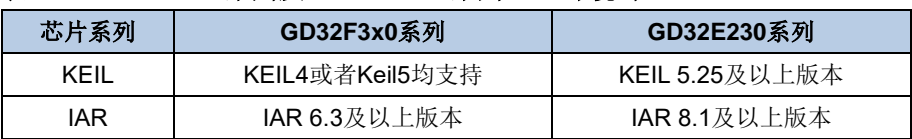

GD32F3x0 可以使用 JLINK、ULINK、GDLINK 等调试工具进行开发,如表 *[4-2. GD32F3x0](#page-10-2)* 系 列及 *GD32E230* [系列调试工具对比](#page-10-2)介绍。

#### <span id="page-10-2"></span>表 **4-2. GD32F3x0** 系列及 **GD32E230** 系列调试工具对比

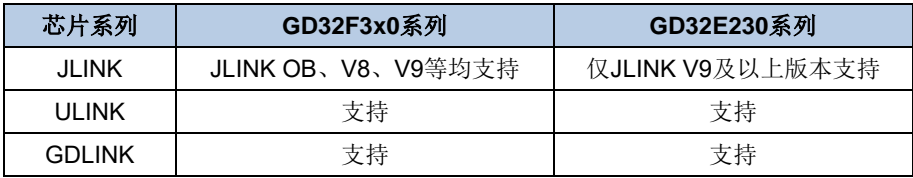

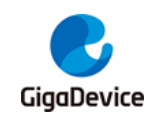

# <span id="page-11-0"></span>**5.** 软件环境设置

## <span id="page-11-1"></span>**5.1.** 使用 **Keil** 开发 **GD32F3x0**

目前市面通用的MDK for ARM版本有Keil 4和Keil 5: 使用Keil 4建议安装4.74及以上, 使用Keil 5建议安装5.20以上版本。

## <span id="page-11-3"></span><span id="page-11-2"></span>**5.1.1.** 在 **Keil4** 中添加 **GD32F3x0 MCU Device**

1. 从GD32MCU官网下载相关的GD32F3x0系列插件。

#### 图 **5-1. GD32F3x0 pack** 包明细

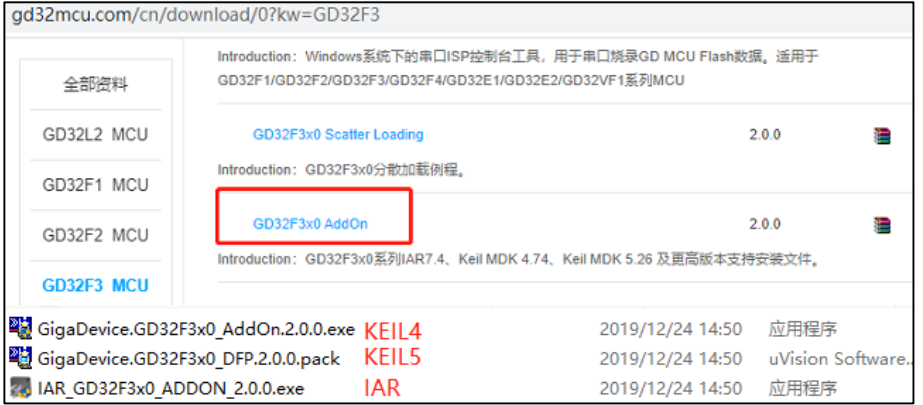

2. 双击安装文件,把插件安装至Keil 4的目录,一般都会默认选择,如若同时安装了Keil 4和 Keil 5才需要手动选择。

#### <span id="page-11-4"></span>图 **5-2. GD32F3x0** 系列 **MCU Pack** 包安装示意图(**Keil4**)

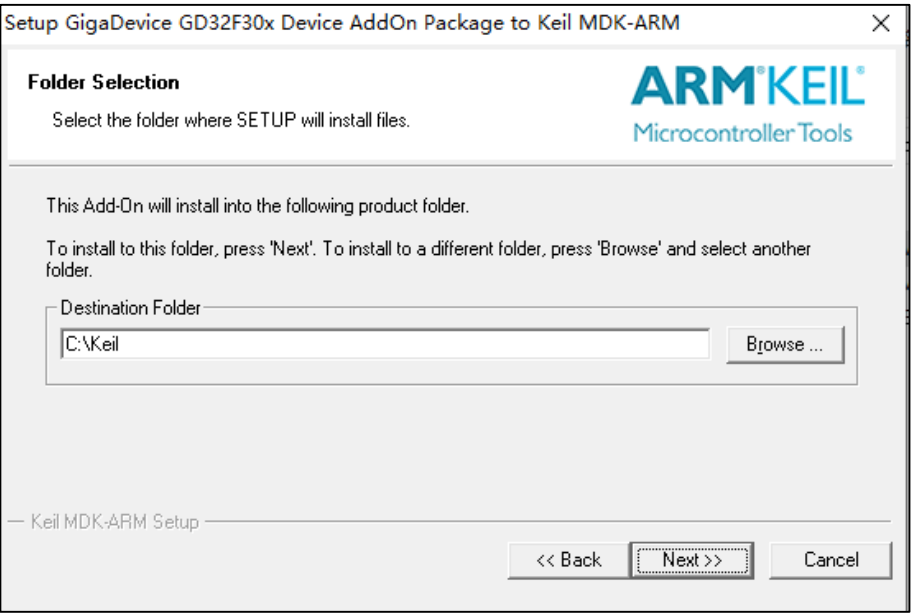

3. 安装成功后,重新打开Keil 4, 则可以在"File->Device Database"中出现"Gigadevice"

<span id="page-12-0"></span>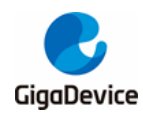

的下拉选项,点击可以查看到相应的型号。

#### 图 **5-3. GD32F3x0** 系列 **MCU Pack** 包成功安装示意图(**Keil4**)

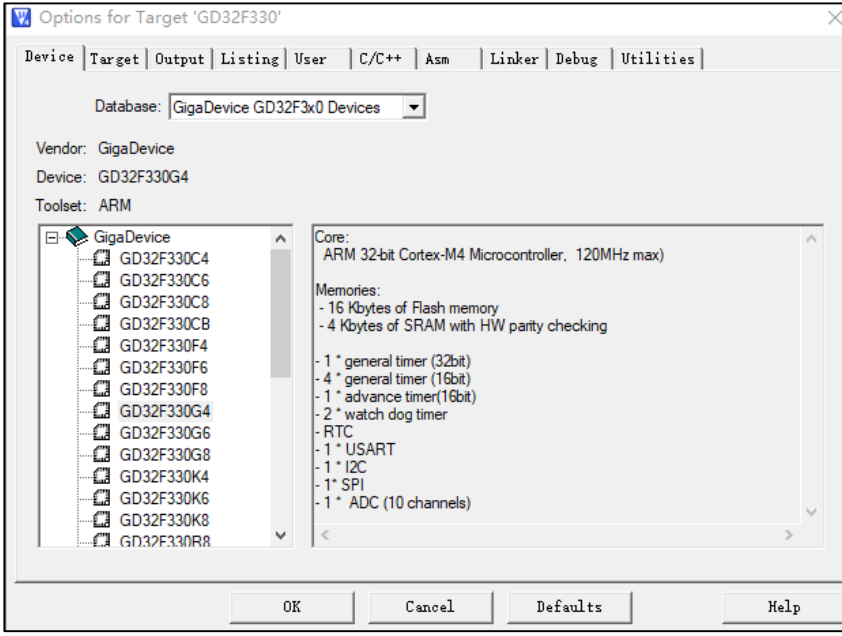

4. 为了后续debug工作的顺利进行,建议检查一下安装路径下是否有下载算法,可以通过如 下方式查看: 打开一个工程, 将型号选为GD32F3x0的型号, 然后"Options for Target -> Debug ->Settings -> Flash Download-> Add", 如果下拉选项中有GD32F3x0的Flash下载 算法则表示安装成功。

#### <span id="page-12-1"></span>图 **5-4. GD32F3x0** 系列 **Flash** 算法文件选择示意图(**Keil4**)

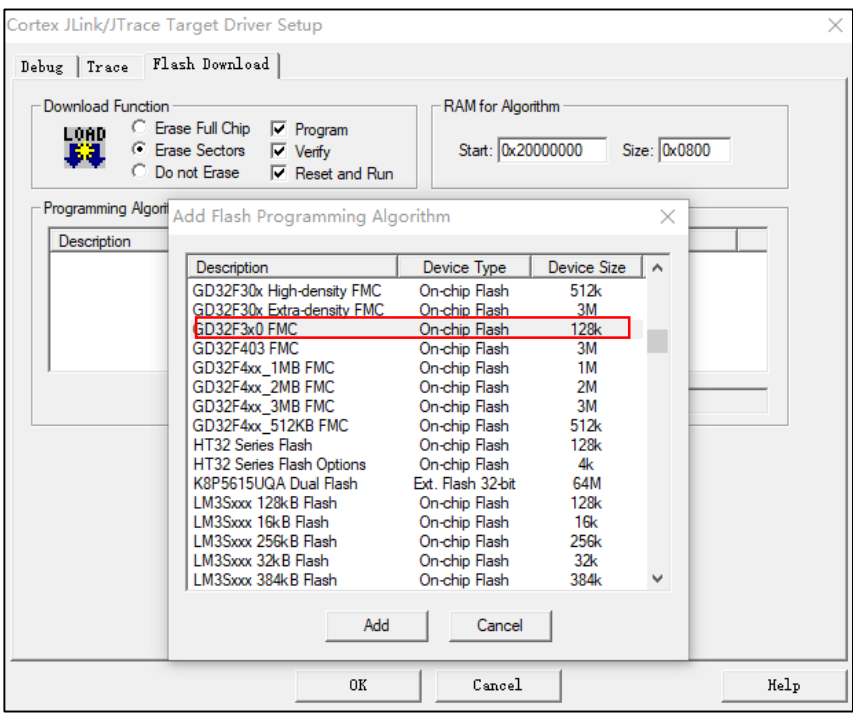

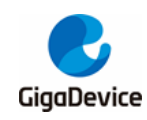

## <span id="page-13-1"></span><span id="page-13-0"></span>**5.1.2.** 在 **Keil5** 中添加 **GD32F3x0 MCU Device**

1. 从GD32MCU官网下载相关的GD32F3x0系列插件。

#### 图 **5-5. GD32F3x0 pack** 包明细

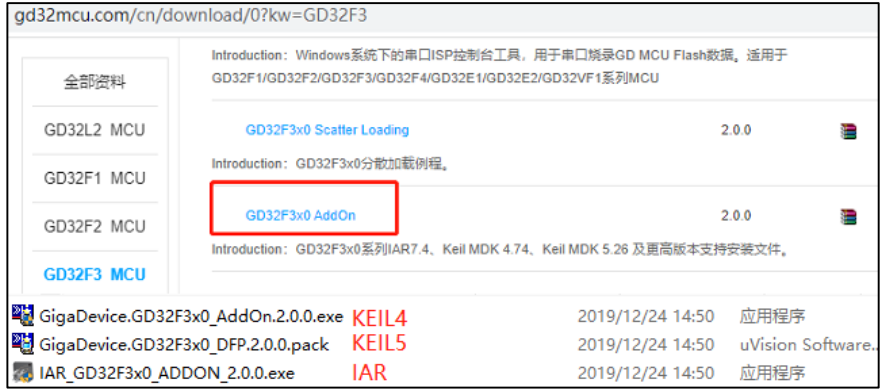

<span id="page-13-2"></span>2. 解压并安装至Keil 5的目录,一般都会默认选择。

#### 图 **5-6. GD32F3x0** 系列 **MCU Pack** 包安装示意图(**Keil5**)

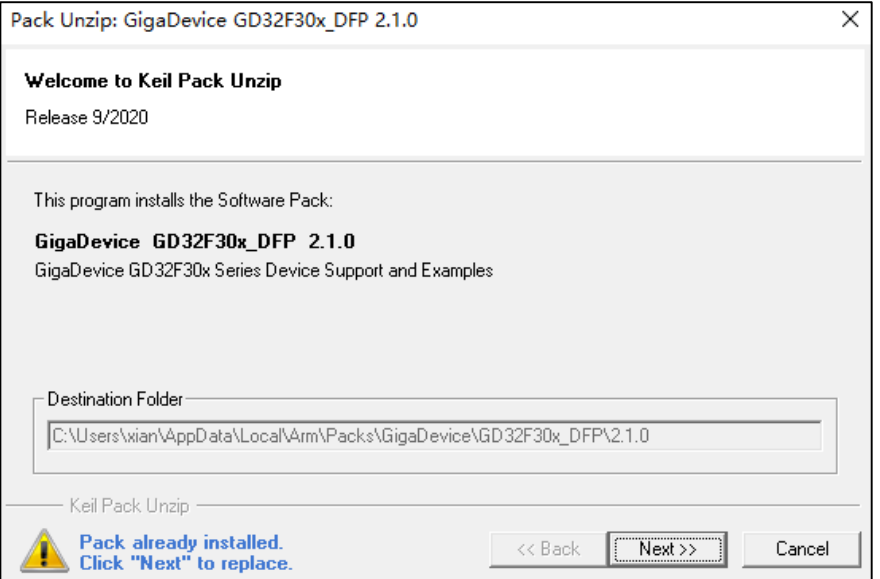

3. 安装完后重新打开Keil 5工程, 即可在Device中出现Gigadevice的型号。

<span id="page-14-0"></span>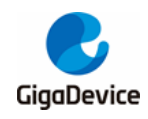

#### 图 **5-7. GD32F3x0** 系列 **MCU Pack** 包安装成功示意图(**Keil5**)

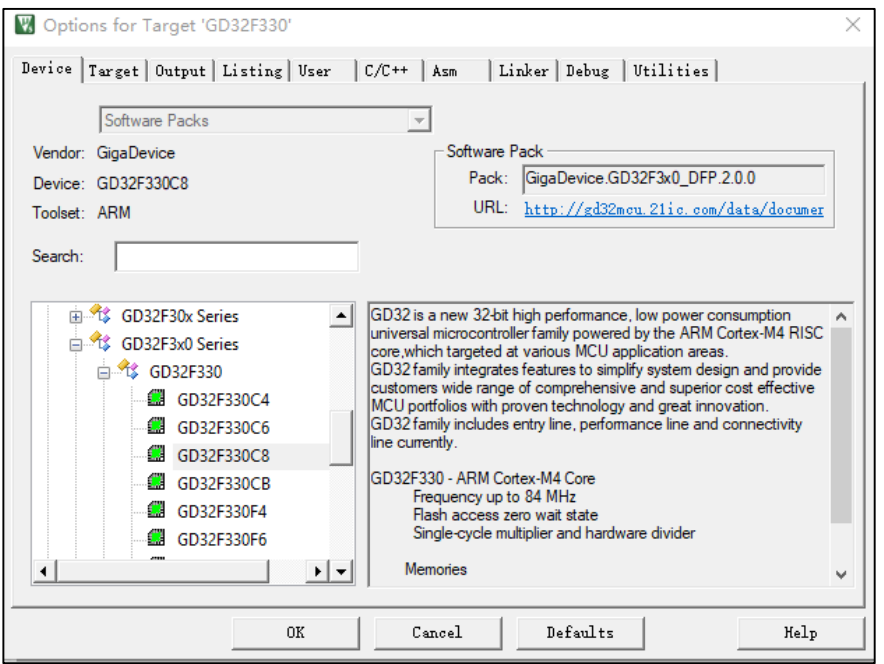

- 4. 在"Options for Target -> Debug ->Settings ->Flash Download"中添加Flash算法,会出 现GD32F3x0的算法,即说明安装成功。根据相应的芯片选择合适的算法,即可下载仿真。
- 

<span id="page-14-1"></span>图 **5-8. GD32F3x0** 系列 **Flash** 算法文件添加示意图(**Keil5**)

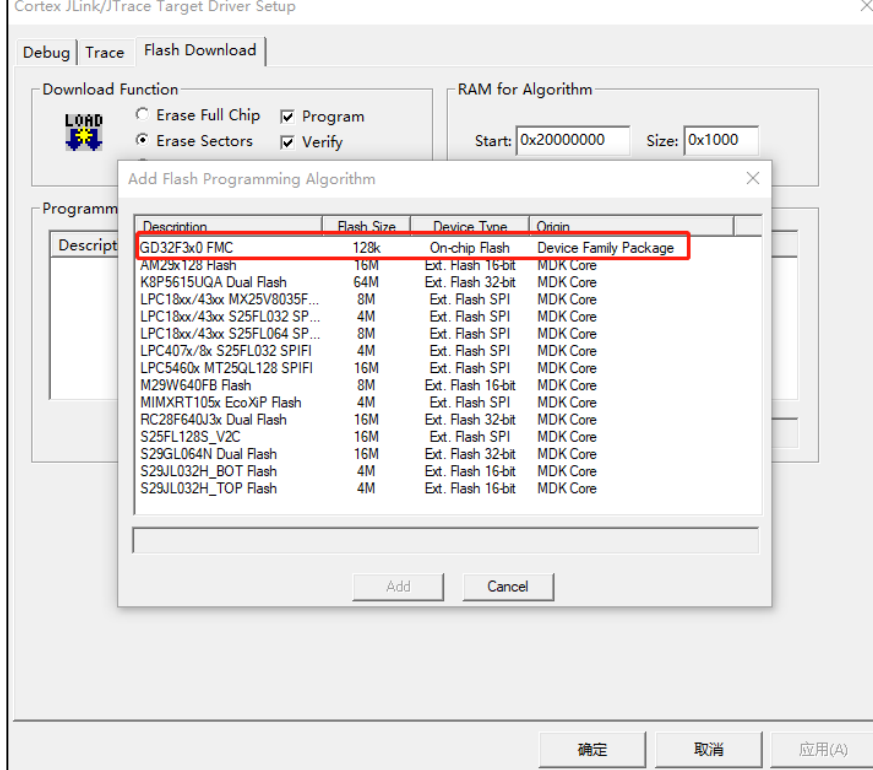

5. Keil 4打开Keil 5工程

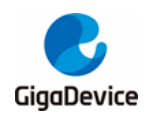

如果没有安装Keil 5, 也是能够使用Keil 4来编译Keil 5的工程, 具体做法就是修改工程的后 缀名,将Keil 5工程的后缀名"xxxx.uvprojx"修改为"xxxx.uvproj",即可使用Keil 4来查 看编译了。

6. Keil 5打开Keil 4工程

如果使用Keil 5打开Keil 4工程,打开时会遇到找不到MCU器件的情况,这种可以直接将 Keil 4工程的后缀名"xxxx.uvproj修改为xxxx.uvprojx",即可正常使用Keil 5来查看编译了。

## <span id="page-15-0"></span>**5.2.** 使用 **GD-Link** 工具开发 **GD32F3x0**

使用GD-Link工具来debug GD MCU,硬件上需要用GD-Link工具连接开发板,软件上具体配 置如下:

1. 打开一个GD32F3x0的工程,在"Options for Target -> Debug"中选择"CMSIS-DAP Debugger",部分客户反馈找不到这一驱动器选项,那是因为MDK版本过低,只有Keil4.74 以上的版本和Keil 5才支持"CMSIS-DAP Debugger"选项。

#### <span id="page-15-1"></span>图 **5-9. Debug** 界面中选择"**CMSIS-DAP Debugger**"选项(**Keil4**)

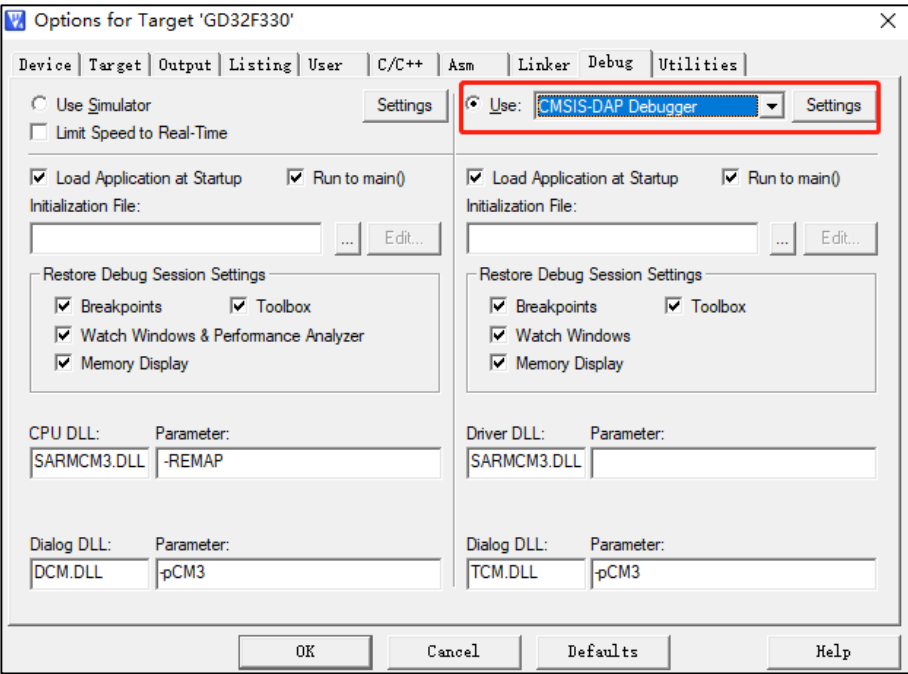

2. 在 "Options for Target -> Utilities", 也需选择 "CMSIS-DAP Debugger"。

<span id="page-16-0"></span>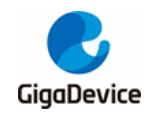

#### 图 **5-10. Utilities** 界面中选择"**CMSIS-DAP Debugger**"选项(**Keil4**)

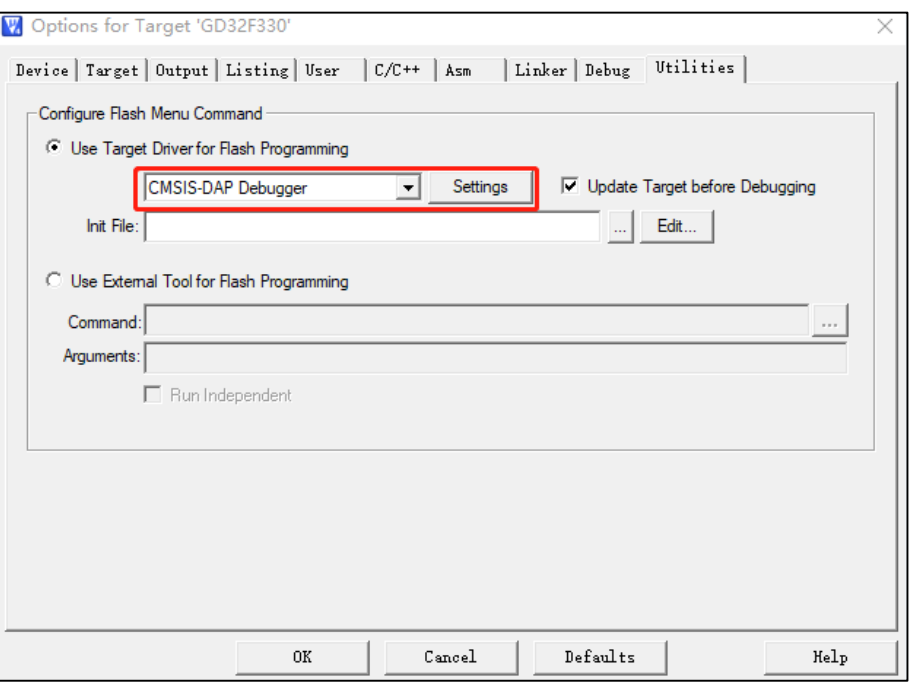

3. 在"Options for Target -> Debug ->Settings"勾选SWJ、Port选择 SW。右框IDcode会出 现"0xXBAXXXXX"。

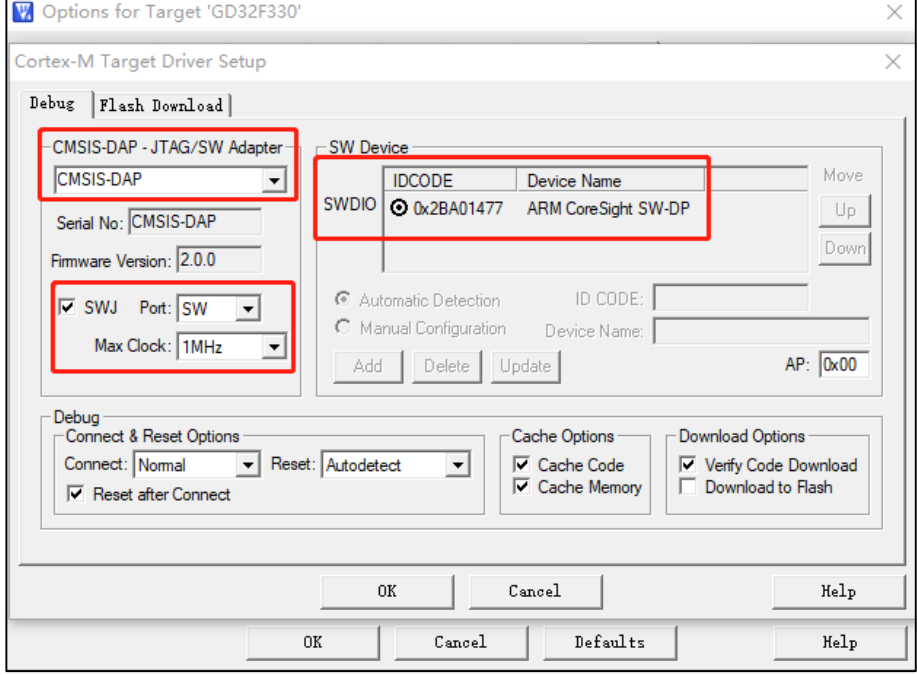

#### <span id="page-16-1"></span>图 **5-11. GD-Link** 成功连接目标芯片示意图(**Keil4**)

4. 在"Options for Target -> Debug ->Settings -> Flash Download"中添加GD32的Flash算 法。

<span id="page-17-1"></span>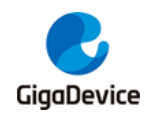

#### 图 **5-12.** 添加 **GD32F3x0 Flash** 算法文件示意图(**Keil4**)

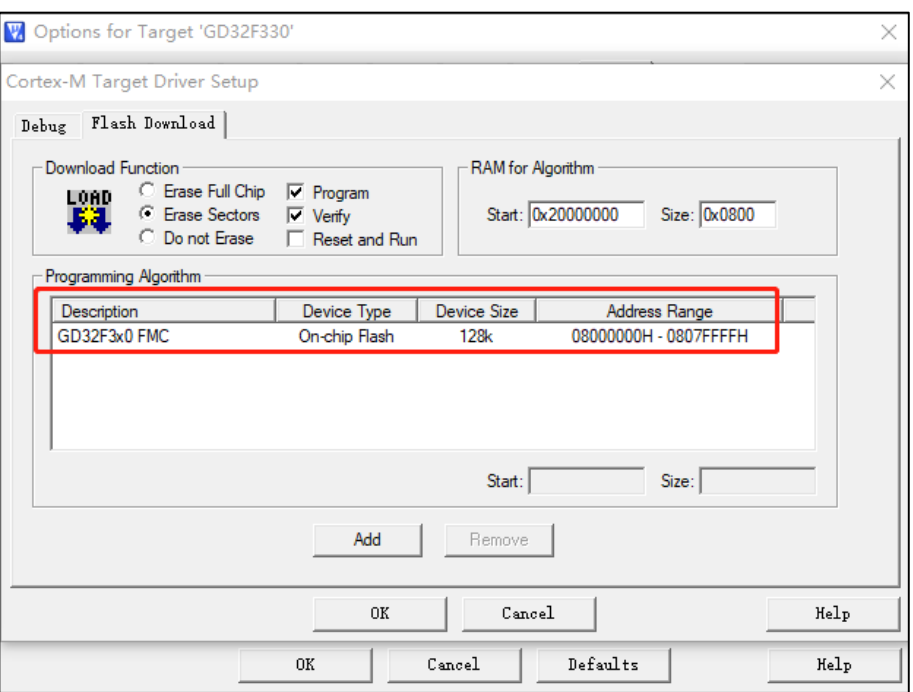

5. 单击<mark>图5-13. GD32F3x0*工程GD-Link仿真示意图 (Keil4)*</mark> 的红框的快捷方式debug, 即可 使用GD-Link进行仿真。

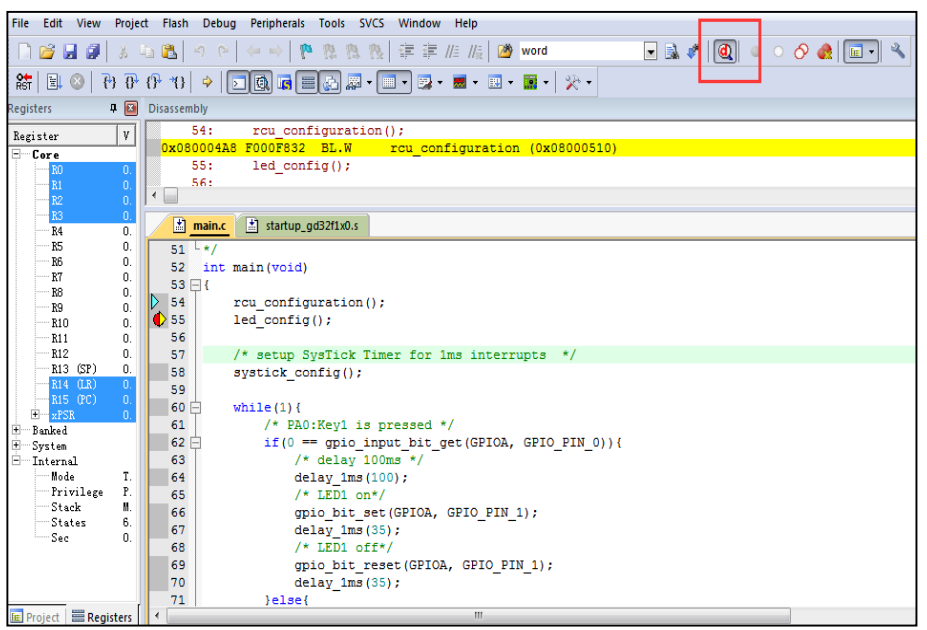

#### <span id="page-17-2"></span>图 **5-13. GD32F3x0** 工程 **GD-Link** 仿真示意图(**Keil4**)

## <span id="page-17-0"></span>**5.3.** 使用 **J-Link** 工具开发 **GD32F3x0**

使用J-Link工具来debug GD MCU, 硬件上需要用J-Link工具连接开发板, 软件上具体配置如 下:

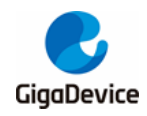

1. 打开一个GD32F3x0的工程,在"Options for Target -> Debug中"选择"J-LINK/J-Trace Cortex"。

#### <span id="page-18-0"></span>图 **5-14. Debug** 界面中选择"**J-LINK/J-Trace Cortex**"选项(**Keil4**)

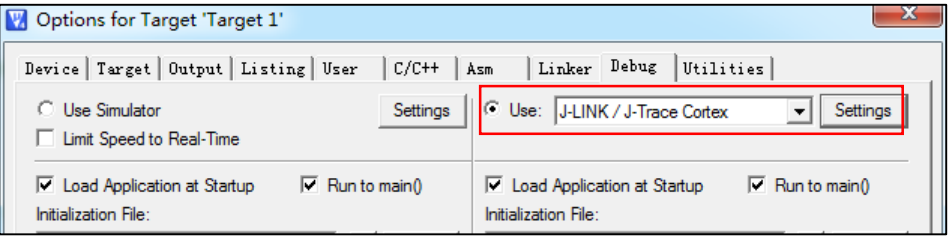

2. 在Options for Target -> Debug ->Utilities, 也要选择"J-LINK/J-Trace Cortex"。

#### <span id="page-18-1"></span>图 **5-15. Utilities** 界面中选择"**J-LINK/J-Trace Cortex**"类型(**Keil4**)

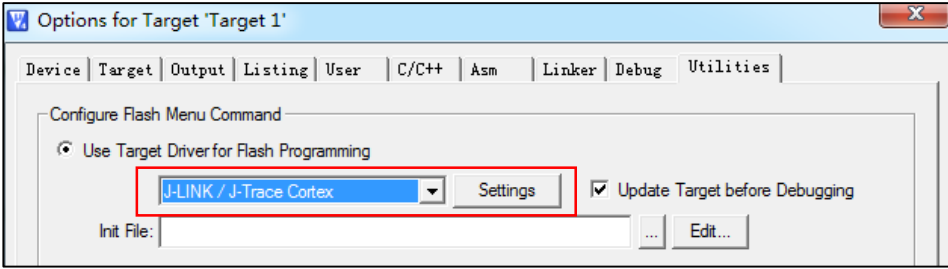

3. 在"Options for Target -> Debug ->Settings", Port选择SW 。右框IDCODE会出现 "OxXBAXXXXX",表示成功连接目标芯片。

#### <span id="page-18-2"></span>图 **5-16. J-Link** 成功连接芯片示意图(**Keil4**)

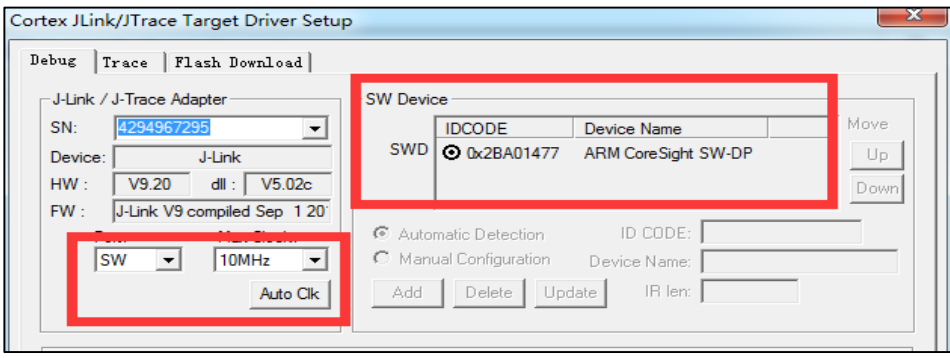

4. 在"Options for Target -> Debug ->Settings -> Flash Download"中添加GD32的Flash算 法。

<span id="page-19-2"></span>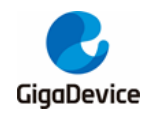

#### 图 **5-17.** 添加 **GD32F3x0 Flash** 算法文件示意图(**Keil4**)

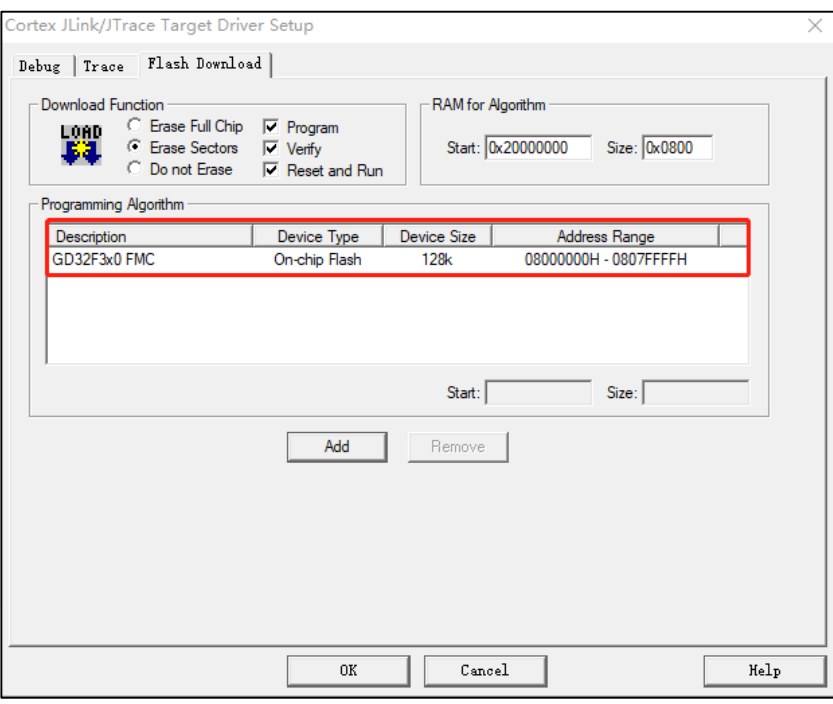

5. 单击如*图[5-18. GD32F3x0](#page-19-3)工程J-Link仿真示意图 (Keil4)* 所示的快捷方式debug, 即可使 用J-Link进行仿真。

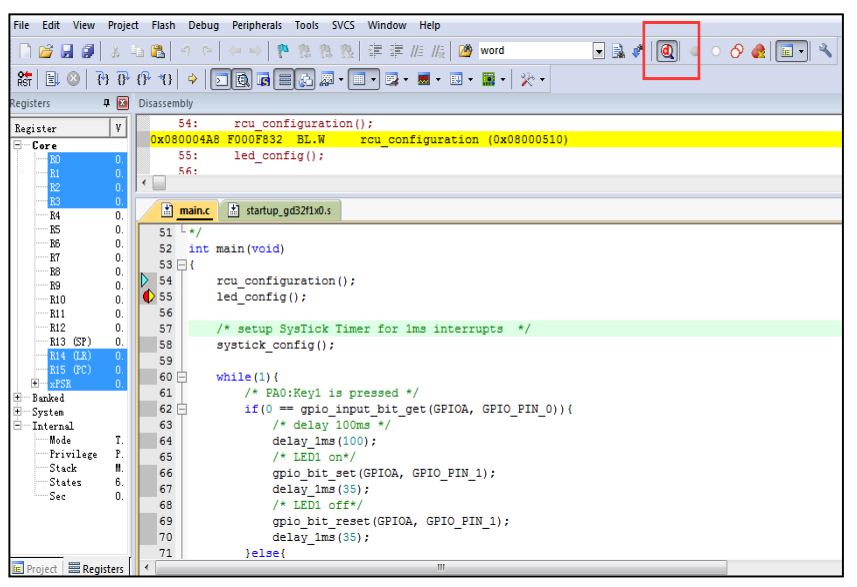

#### <span id="page-19-3"></span>图 **5-18. GD32F3x0** 工程 **J-Link** 仿真示意图(**Keil4**)

## <span id="page-19-0"></span>**5.4.** 使用 **IAR** 开发 **GD32F3x0**

IAR版本众多,版本之间的兼容性并不好,如果初次使用建议安装7.3以上的版本,安装好IAR以 后再根据该文档来添加GD的器件型号,进行相关的debug工作。

#### <span id="page-19-1"></span>**5.4.1.** 在 **IAR** 中添加 **GD32F3x0 MCU Device**

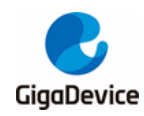

# AN046 GD32E230 系列移植到 GD32F3x0 系列

- 1. 从相关网站下载相应的GD32F3x0系列插件: IAR GD32F3x0 ADDON 2.0.0.exe:
- 2. 运行IAR GD32F3x0 ADDON 2.0.0.exe,单击Start开始安装插件。

#### <span id="page-20-1"></span>图 **5-19. GD32F3x0** 系列 **MCU Pack** 包安装示意图(**IAR**)

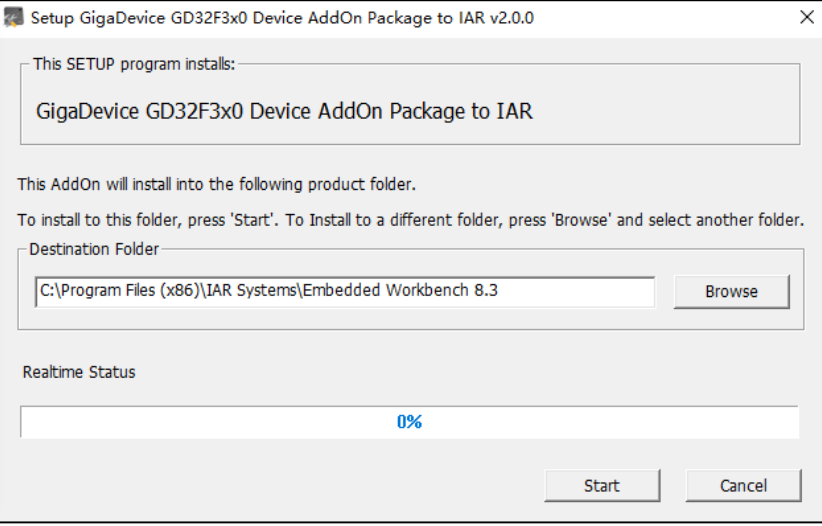

3. 安装成功后单击Finish,结束插件安装。

#### <span id="page-20-2"></span>图 **5-20. GD32F3x0** 系列 **MCU Pack** 包安装完成示意图(**IAR**)

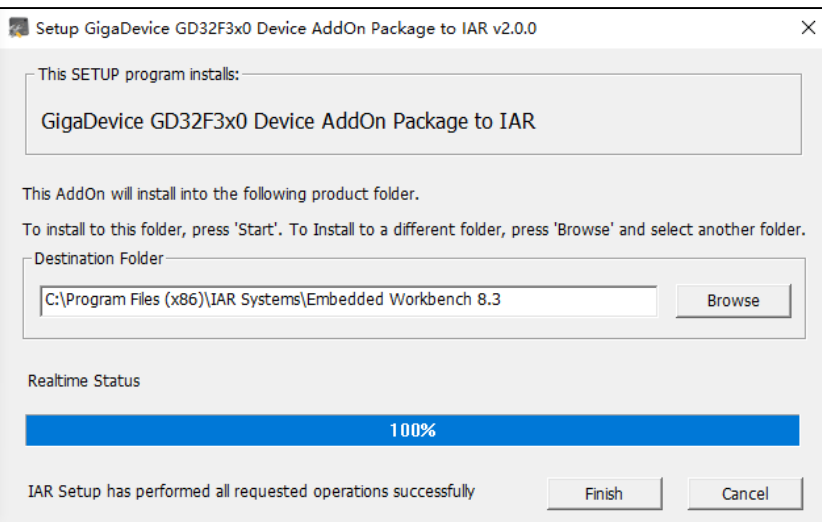

### <span id="page-20-0"></span>**5.4.2.** 在 **IAR** 中编译调试 **GD32F3x0**

在上一小节中我们已经添加了GD32F3x0系列的插件,这一小节我们介绍应如何使用它。

1. 使用IAR编译GD的型号,有两个办法,一种是使用现有的工程进行修改,另一种就是重新 建立工程,这里就不细说具体工程应该如何建立,GD的工程建立和别的平台都一致,建立 工程时选择GD的相应型号即可。

<span id="page-21-0"></span>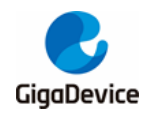

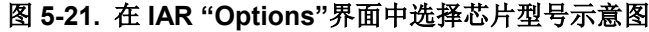

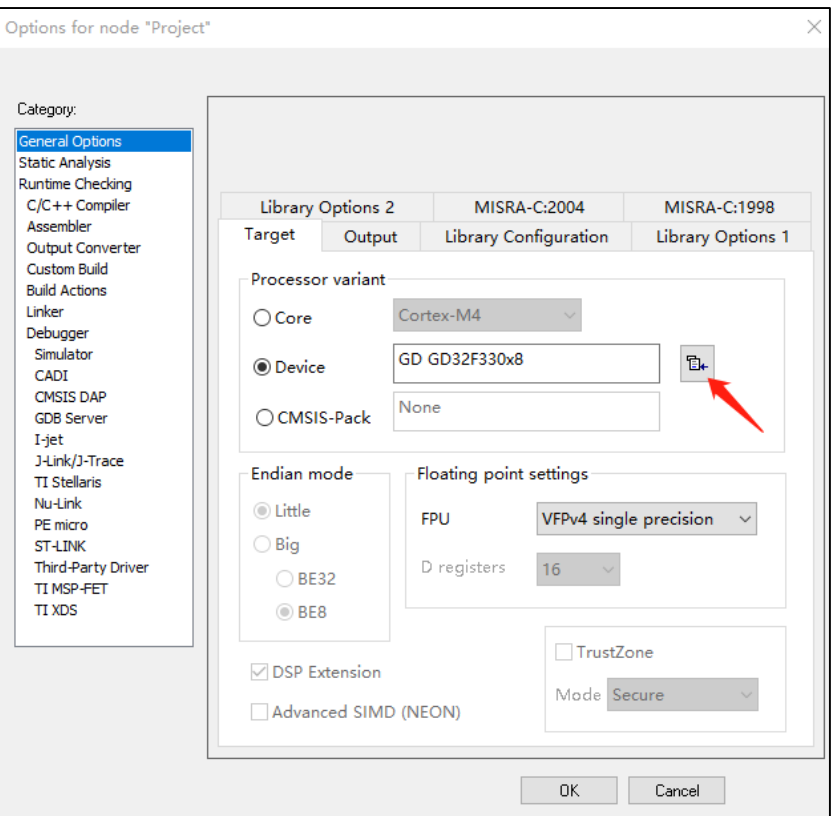

2. 6.1版本以后的IAR不需要添加CMSIS文件(core\_cm3.c和core\_cm3.h),但是需要勾选 "General Options->Library Configuration" 的Use CMSIS, 如果软件代码有使用到printf 函数,还需要修改Library为FULL。

<span id="page-22-0"></span>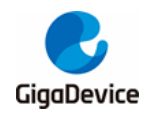

图 **5-22.** 在 **IAR "Options"**界面中添加 **CMSIS** 文件示意图

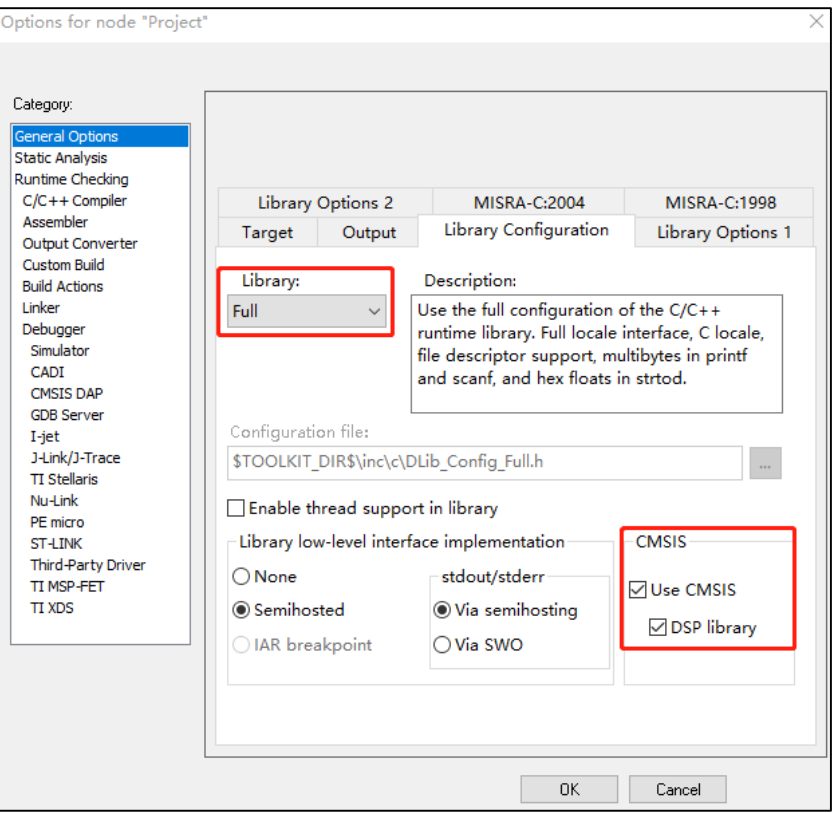

3. 芯片的Link文件建立工程时会默认根据型号选定,但是编译前还是要有检查的习惯,检查 一下ICF文件是否有配置,是否正确。

#### <span id="page-22-1"></span>图 **5-23.** 在 **IAR "Options"**界面中添加 **ICF** 文件示意图

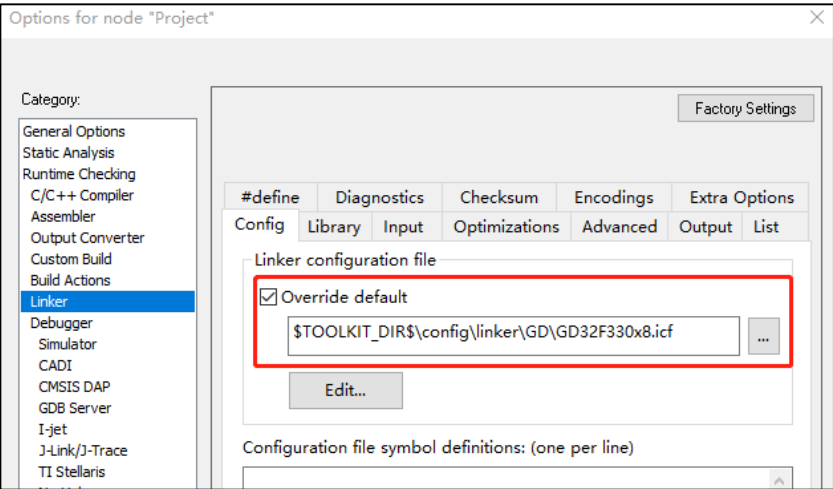

4. 配置"Debugger->Setup"选项,新建立的工程默认是Simulator模拟,如果需要调试那么 需要根据实际情况来选择:使用GD-Link选择CMSIS DAP(兼容性不好,不建议在IAR下 使用)或使用J-Link选择J-Link/J-Trace。

<span id="page-23-0"></span>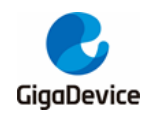

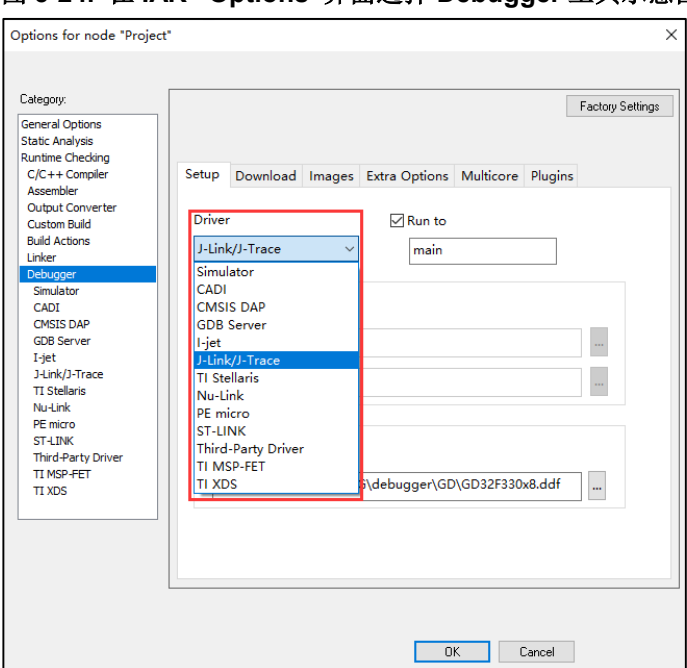

## 图 **5-24.** 在 **IAR "Options"**界面选择 **Debugger** 工具示意图

5. 配置"Debugger->Download"选项,新建的工程有可能没有配置download选项,如果我 们需要调试代码那么务必要勾选User flash loader选项, 且保证board file准确, 否则程序 无法正常下载至芯片内部。

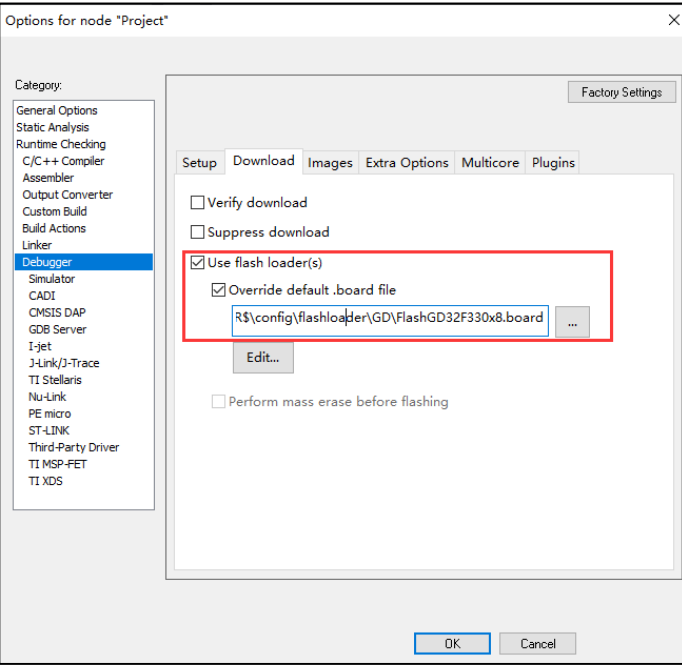

#### <span id="page-23-1"></span>图 **5-25.** 在 **IAR "Options"**界面配置 **flash loader** 示意图

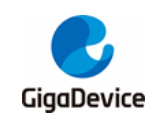

# <span id="page-24-0"></span>**6. GD32E23x** 固件库适配 **GD32F3x0** 系列 **MCU** 步骤

本章将使用GD32E23x\_Firmware\_Library\_V1.1.1固件库文件Template里的工程做示例,介绍 如何适配GD32F3x0系列芯片。

1. 打开Keil工程

#### <span id="page-24-1"></span>图 **6-1.** 打开 **GD32E23x Keil** 工程示意图

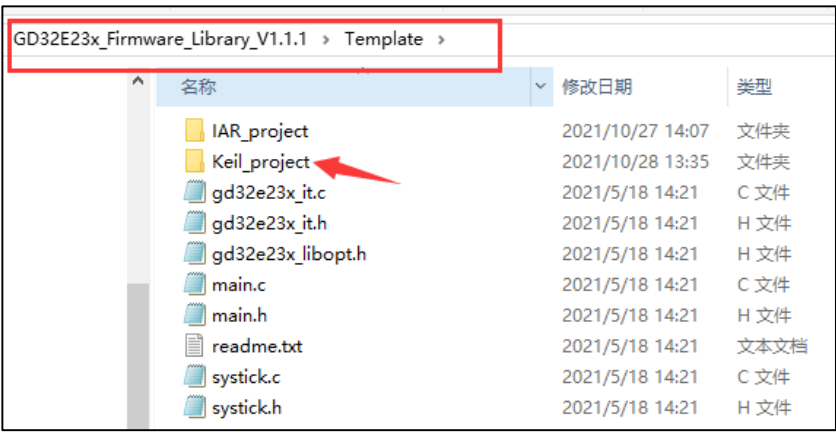

2. 打开工程后, "Options for Target -> Device", 选择对应的GD32F3x0型号。

<span id="page-24-2"></span>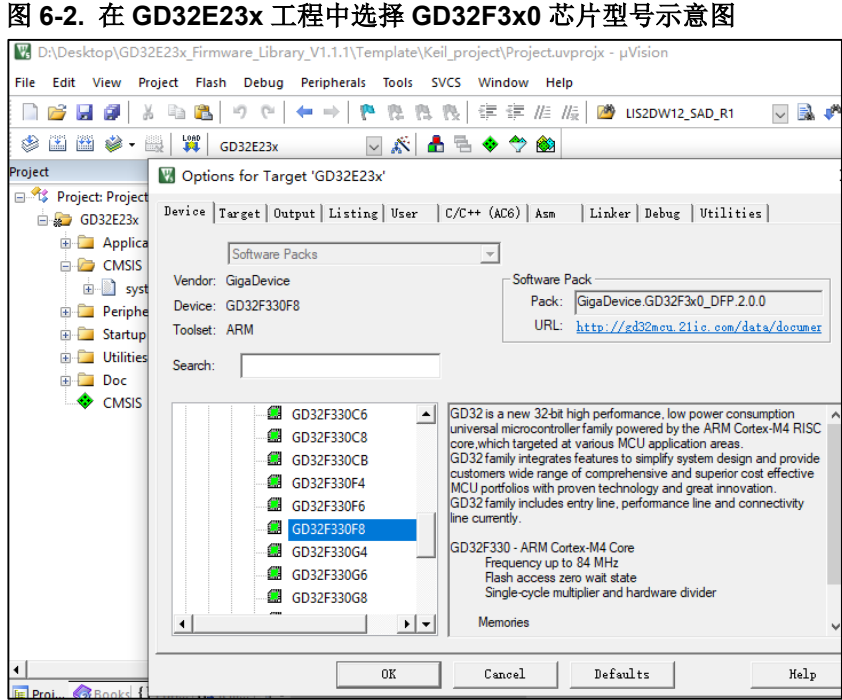

3. 在"Options for Target -> Debug ->Settings -> Flash Download"中添加GD32F3x0的Flash 算法。

<span id="page-25-0"></span>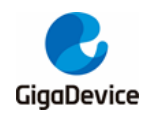

### 图 **6-3.** 在 **GD32E23x** 工程中添加 **GD32F3x0** 的 **Flash** 算法示意图

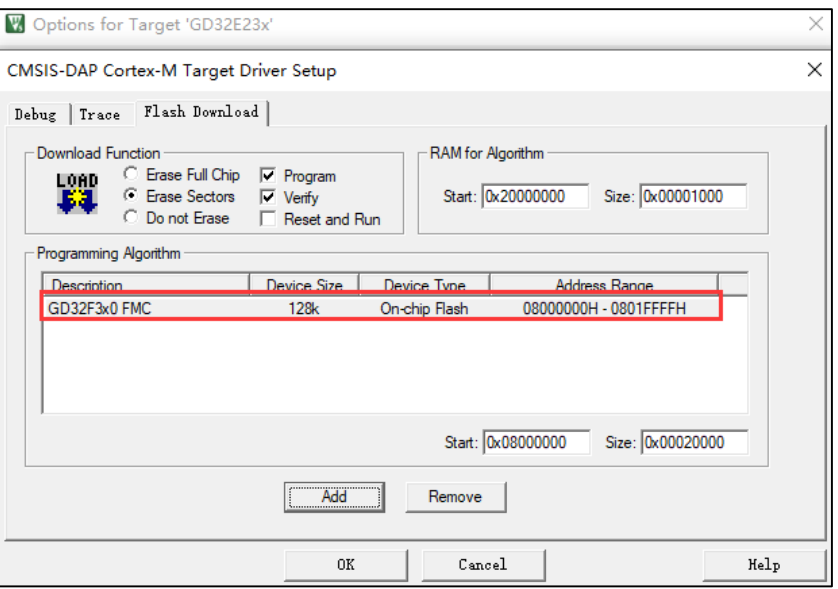

<span id="page-25-1"></span>4. 拷贝Cortex M4 内核支持文件至:

x:\ GD32E23x\_Firmware\_Library\_V1.1.1\Firmware\CMSIS。

#### 图 **6-4.** 在 **GD32E23x** 固件库文件中添加 **Cortex M4** 内核文件示意图

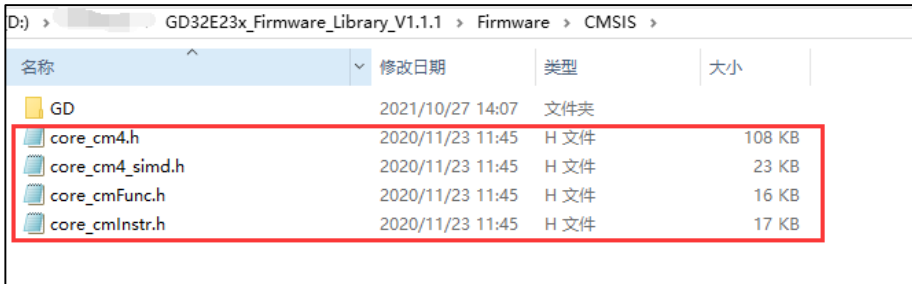

5. 修改GD32E23x固件库中"gd32e23x.h"头文件的内容。

#### <span id="page-25-2"></span>图 **6-5.** 修改 **GD32E23x** 固件库中"**gd32e23x.h**"头文件的内容

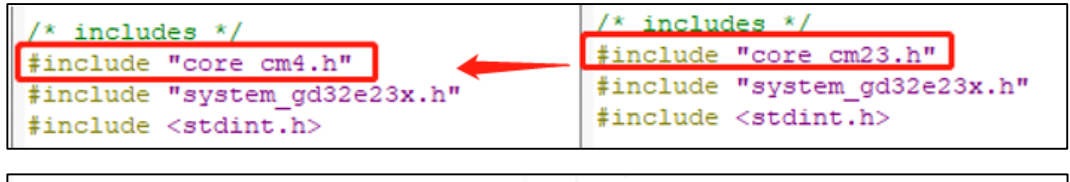

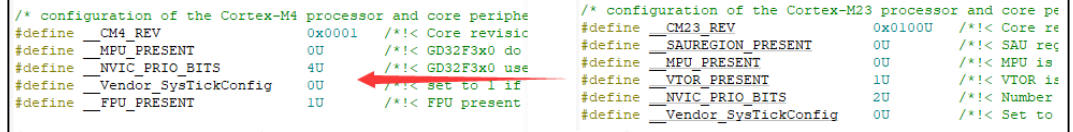

#### <span id="page-25-3"></span>表 **6-1.** 修改 **GD32E23x** 固件库中"**gd32e23x.h**"头文件的内容

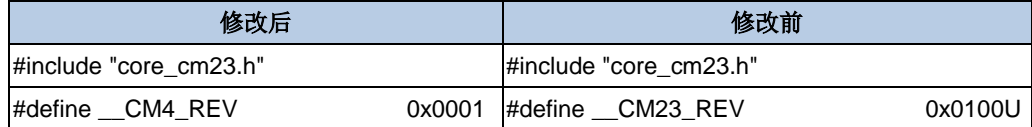

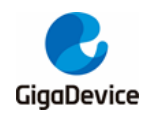

AN046 GD32E230 系列移植到 GD32F3x0 系列

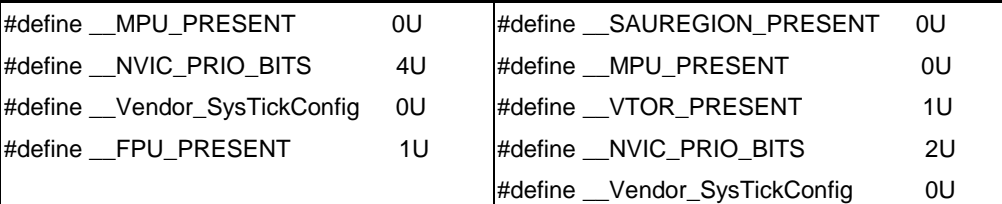

6. GD32E230不支持中断分组,所以固件库中没有"void nvic\_priority\_group\_set(uint32\_t nvic\_prigroup)"函数,需要在固件库添加相应的内容。

#### <span id="page-26-0"></span>表 **6-2.** 修改 **GD32E23x** 固件库中"**gd32e23x\_misc.h**"头文件的内容

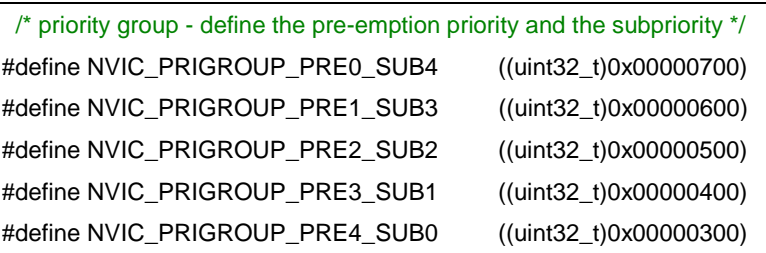

#### /\* set the priority group \*/

{

}

void nvic\_priority\_group\_set(uint32\_t nvic\_prigroup);

#### <span id="page-26-1"></span>表 **6-3.** 修改 **GD32E23x** 固件库中"**gd32e23x\_misc.c**"头文件的内容

void nvic\_priority\_group\_set(uint32\_t nvic\_prigroup)

/\* set the priority group value \*/

SCB->AIRCR = NVIC\_AIRCR\_VECTKEY\_MASK | nvic\_prigroup;

7. GD32E230仅支持4级抢占优先级,不支持子优先级,GD32F3x0既支持抢占优先级也支持 子优先级,需要在固件库里修改相应的内容。

#### <span id="page-26-2"></span>表 **6-4.** 修改 **GD32E23x** 固件库中"**gd32e23x\_misc.h**"头文件的内容

#### /\* enable NVIC request \*/

void nvic\_irq\_enable(uint8\_t nvic\_irq, uint8\_t nvic\_irq\_pre\_priority, uint8\_t nvic\_irq\_sub\_priority);

#### <span id="page-26-3"></span>表 **6-5.** 修改 **GD32E23x** 固件库中"**gd32e23x\_misc.c**"文件的内容

```
void nvic_irq_enable(uint8_t nvic_irq, 
                        uint8_t nvic_irq_pre_priority, 
                        uint8_t nvic_irq_sub_priority)
{
    uint32_t temp_priority = 0x00U, temp_pre = 0x00U, temp_sub = 0x00U;
     /* use the priority group value to get the temp_pre and the temp_sub */
     switch ((SCB->AIRCR) & (uint32_t)0x700U) {
     case NVIC_PRIGROUP_PRE0_SUB4:
         temp_pre = 0U;
        temp\_sub = 0x4U;
```
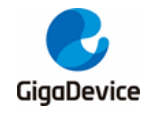

## AN046 GD32E230 系列移植到 GD32F3x0 系列

 break; case NVIC\_PRIGROUP\_PRE1\_SUB3:  $temp\_pre = 1U;$  $temp\_sub = 0x3U;$  break; case NVIC\_PRIGROUP\_PRE2\_SUB2: temp\_pre = 2U;  $temp\_sub = 0x2U$ ; break; case NVIC\_PRIGROUP\_PRE3\_SUB1: temp\_pre = 3U;  $temp\_sub = 0x1U;$  break; case NVIC\_PRIGROUP\_PRE4\_SUB0:  $temp\_pre = 4U$ ; temp\_sub =  $0x0U$ ; break; default: nvic\_priority\_group\_set(NVIC\_PRIGROUP\_PRE2\_SUB2); temp\_pre = 2U;  $temp\_sub = 0x2U;$  break; } /\* get the temp\_priority to fill the NVIC->IP register \*/ temp\_priority = (uint32\_t)nvic\_irq\_pre\_priority <<  $(0x4U - temp\_pre)$ ; temp\_priority  $|=$  nvic\_irq\_sub\_priority &(0x0FU >> (0x4U - temp\_sub)); temp\_priority = temp\_priority << 0x04U; NVIC->IP[nvic\_irq] = (uint8\_t)temp\_priority; /\* enable the selected IRQ \*/ NVIC->ISER[nvic\_irq >> 0x05U] = (uint32\_t)0x01U << (nvic\_irq & (uint8\_t)0x1FU);

8. GD32F3x0的Flash是零等待的, GD32E230系列需要配置Flash插入等待周期, 因此可去 掉插入等待周期的函数。

#### <span id="page-27-0"></span>表 **6-6.** 去掉 **GD32E23x** 工程中插入等待周期的函数

}

 $FMC$  WS = (FMC WS & (~FMC WS\_WSCNT)) | WS\_WSCNT\_2;

9. GD32E230的Flash支持32位和64位编程,GD32F3x0的Flash支持32位字和半字编程。如 过应用代码中使用了64位编程需要修改成32位字或半字编程,GD32E230固件库中需要添 加半字编程的内容。

<span id="page-27-1"></span>表 **6-7.** 在 **GD32E23x** 固件库中"**gd32e23x\_fmc.h**"文件中添加半字编程的内容

/\* FMC program a half word at the corresponding address \*/

fmc\_state\_enum fmc\_halfword\_program(uint32\_t address, uint16\_t data);

<span id="page-28-0"></span>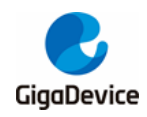

表 **6-8.** 在 **GD32E23x** 固件库中"**gd32e23x\_fmc.c**"文件中添加半字编程的内容 fmc\_state\_enum fmc\_halfword\_program(uint32\_t address, uint16\_t data) { fmc\_state\_enum fmc\_state = fmc\_ready\_wait(FMC\_TIMEOUT\_COUNT); if(FMC\_READY == fmc\_state){ /\* set the PG bit to start program \*/ FMC\_CTL |= FMC\_CTL\_PG; REG16(address) = data; /\* wait for the FMC ready \*/ fmc\_state = fmc\_ready\_wait(FMC\_TIMEOUT\_COUNT); /\* reset the PG bit \*/ FMC\_CTL &= ~FMC\_CTL\_PG; } /\* return the FMC state \*/ return fmc\_state; }

- 10. 如项目中使用到TIMER5定时器,由于GD32F3x0剪裁掉此定时器(GD32F350保留),则 相关TIMER5的代码需要更改为其它未使用的定时器。
- 11. 编译GD32E23x工程,至此,即可在GD32F3x0系列芯片中使用修改好的GD32E23x固件库 进行软件开发。

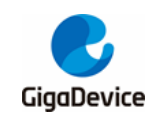

# <span id="page-29-0"></span>**7. GD32E23x** 项目底层 **Library** 替换成 **GD32F3x0 Library** 步骤

本 章 将 使 用 " GD32E23x\_Firmware\_Library\_V1.1.1\Template " 里 的 工 程 以 及 "GD32F3x0\_Firmware\_Library\_V2.2.0\Template"里的工程做示例。

1. 复制"GD32F3x0 Firmware Library V2.2.0\Firmware\CMSIS"下的.h文件替换到 "GD32E23x\_Firmware\_Library\_V1.1.1\Firmware\CMSIS"文件夹下。

图 **7-1.** 把 **G32F3x0** 固件库中 **CMSIS** 文件里的**.h** 文件复制到 **GD32E23x** 固件库中

<span id="page-29-1"></span>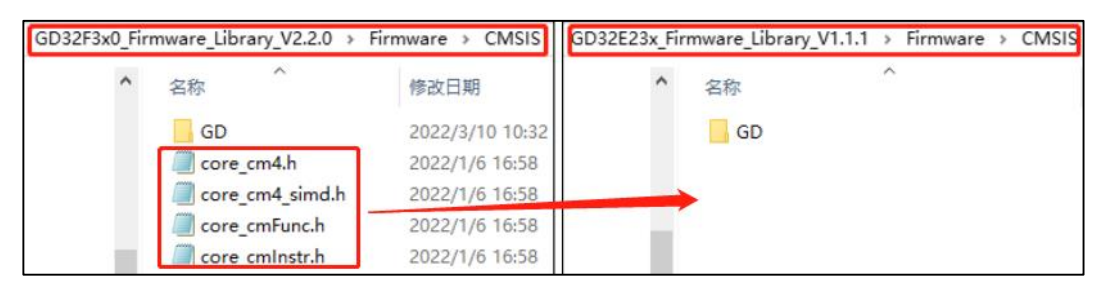

2. 复制"GD32F3x0 Firmware Library V2.2.0\Firmware\CMSIS\GD\GD32F3x0"里的 Iclude和Source两个文件夹替换到

"GD32E23x\_Firmware\_Library\_V1.1.1\Firmware\CMSIS\GD\GD32E23x"文件夹下。

## <span id="page-29-2"></span>图 **7-2.** 把 **GD32F3x0** 固件库 **CMSIS** 下的 **Include** 与 **Source** 文件复制替换到 **GD32E23x** 固 件库中去

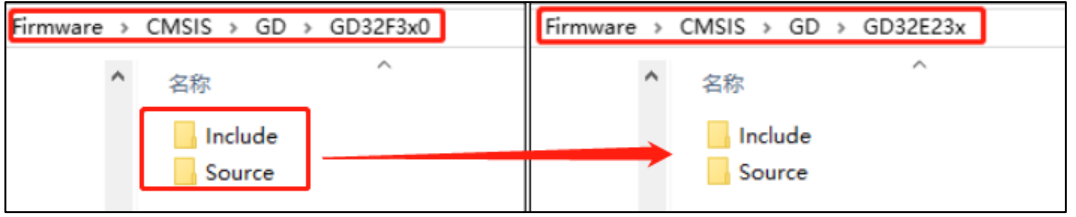

3. 复制

"GD32F3x0\_Firmware\_Library\_V2.2.0\Firmware\GD32F3x0\_standard\_peripheral"里 的Iclude和Source两个文件夹替换到

"GD32E23x\_Firmware\_Library\_V1.1.1\Firmware\GD32E23x\_standard\_peripheral" $\dot{\chi}$ 件夹下。

## <span id="page-29-3"></span>图 **7-3.** 把 **GD32F3x0** 固件库 **standard\_peripheral** 下的文件复制替换到 **GD32E23x** 固件库 中去

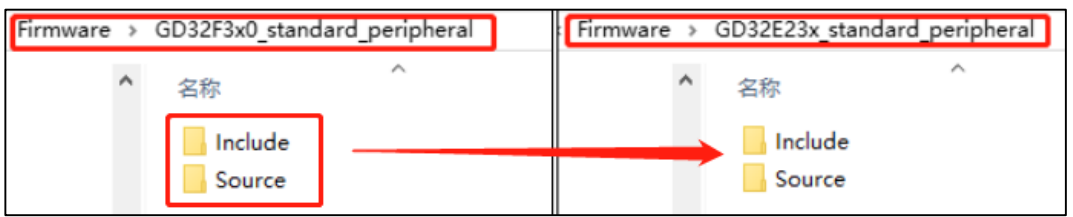

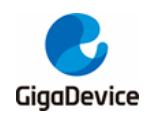

4. 复制"GD32F3x0\_Firmware\_Library\_V2.2.0\Template"下的"gd32f3x0\_libopt.h"到 E230的相应文件夹路径下"GD32E23x\_Firmware\_Library\_V1.1.1\Template"。

### 图 **7-4.** 把 **GD32F3x0** 固件库中的"**gd32f3x0\_libopt.h**"文件复制到 **GD32E23x** 固件库中去

<span id="page-30-0"></span>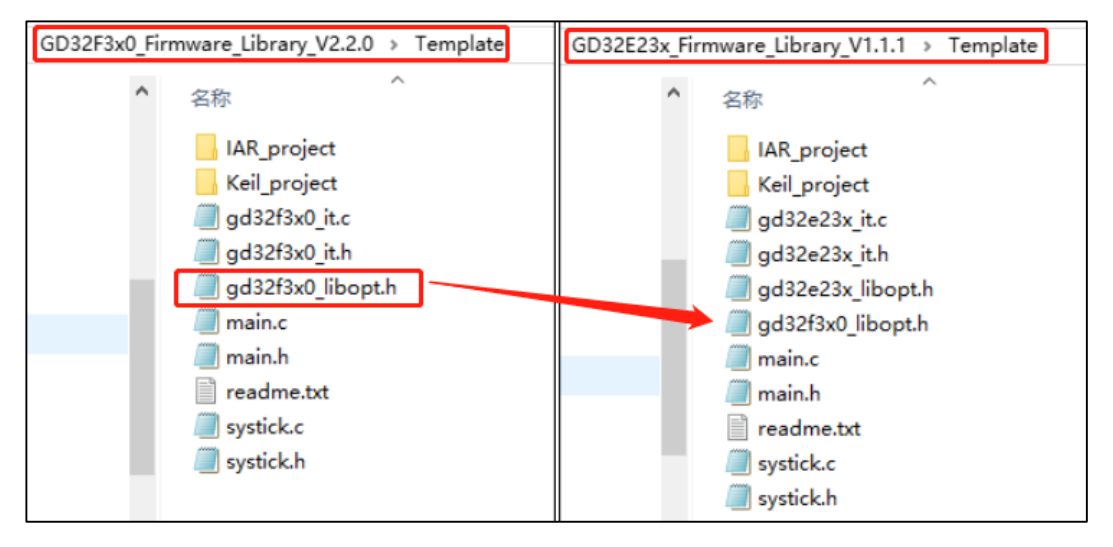

5. 至此,打开GD32E23x固件库中Template文件下的Keil工程。

#### 图 **7-5.** 打开 **GD32E23x** 固件库中 **Template** 文件下的 **Keil** 工程

<span id="page-30-1"></span>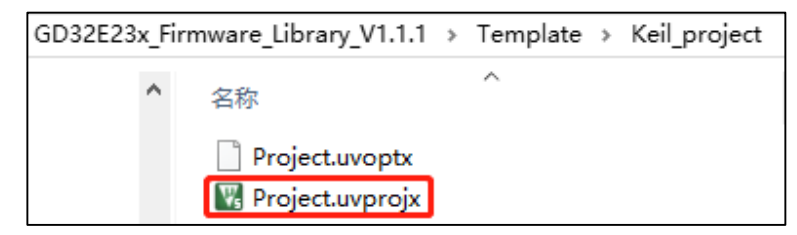

6. 工程界面上会看到左侧有黄色三角标记,表示原文件已经不存在,原因是前面的文件替 换步骤已经把旧文件替换掉。此时只需要把黄色标记的文件全部移除,其中 "gd32e230c\_eval.c"为开发板配套配置,实际项目不使用,可以移除,然后再添加相 应的GD32F3x0文件。

<span id="page-31-0"></span>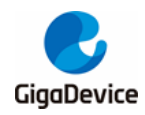

## AN046 GD32E230 系列移植到 GD32F3x0 系列

#### 图 **7-6.** 移除黄色标记文件并添加新文件

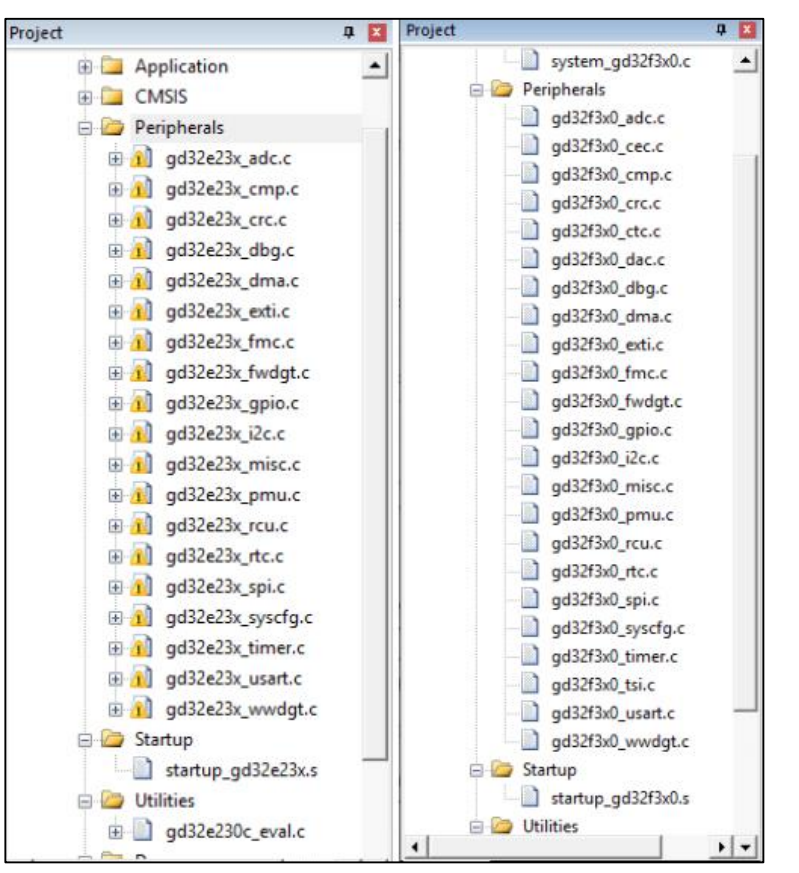

7. 将项目应用的"main.c""systick.c"文件里包含的头文件"#include "gd32e23x.h""修 改为"#include "gd32f3x0.h"",并删除"#include "gd32e230c\_eval.h""。然后重新选择 芯片型号,以及FLASH算法。

#### <span id="page-31-1"></span>图 **7-7.** 修改"**main.c**" 、"**systick.c**"文件中的内容

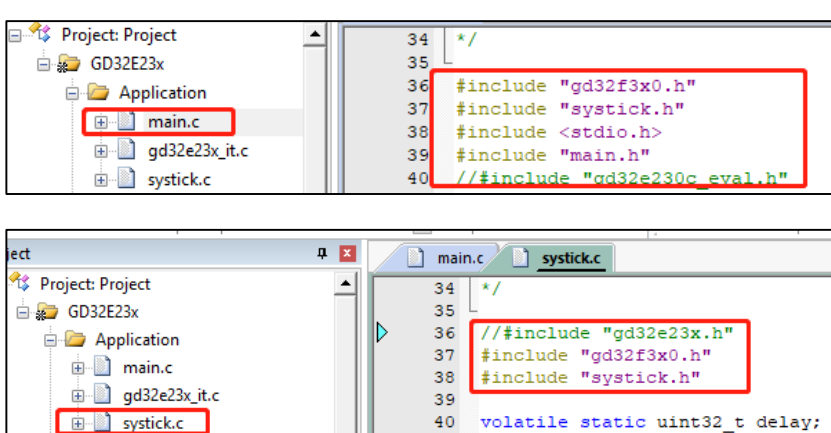

<span id="page-32-0"></span>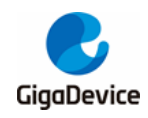

#### 图 **7-8.** 重新选择 **GD32F3x0** 芯片型号

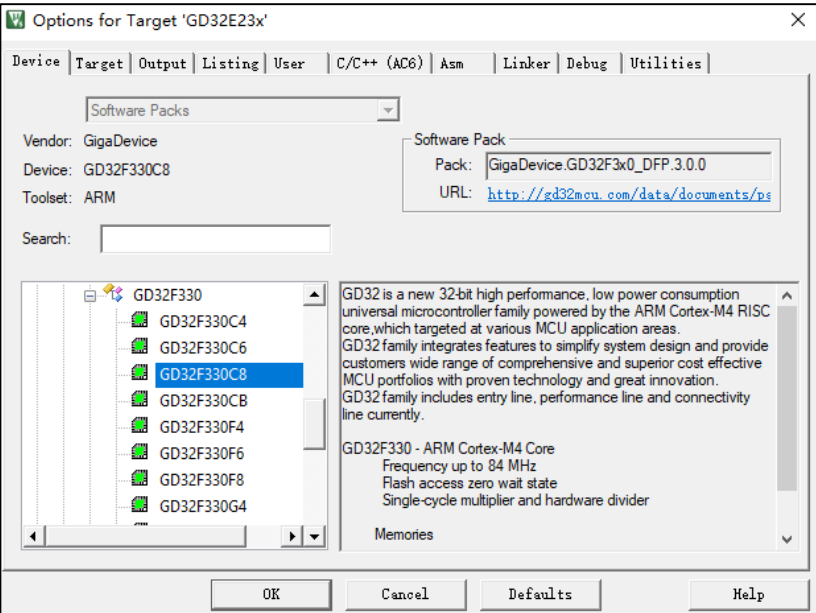

#### <span id="page-32-1"></span>图 **7-9.** 选择 **GD32F3x0 Flash** 算法

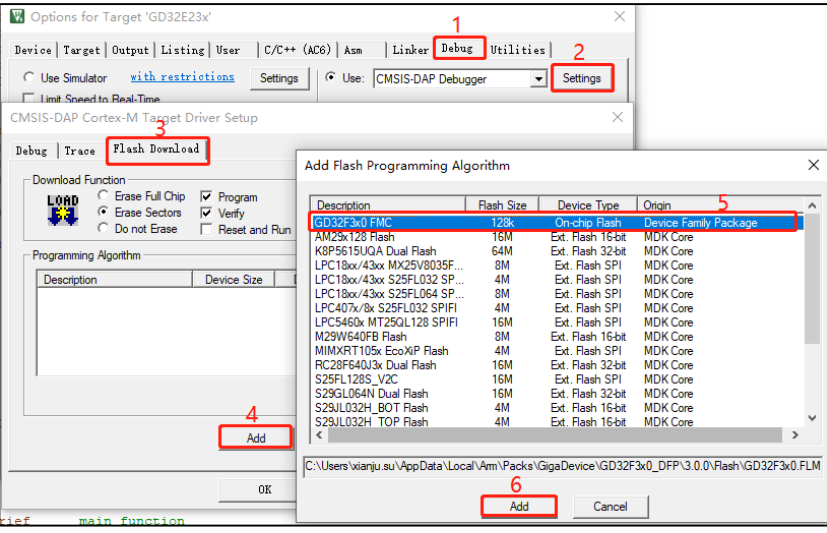

8. 由于GD32E230不支持配置优先级组的位长度,在移植GD32F3x0库之后,当项目应用代 码中有使用中断的配置时应用代码需要添加"void nvic\_priority\_group\_set(uint32\_t nvic\_prigroup)"函数。

#### <span id="page-32-2"></span>表 **7-1. nvic\_priority\_group\_set** 函数

/\* set the priority group \*/

void nvic\_priority\_group\_set(uint32\_t nvic\_prigroup);

而且GD32E230仅支持4级抢占优先级,不支持子优先级,所以移植之后,中断使能函数需更 改成<mark>*表*7-2. [nvic\\_irq\\_enable](#page-32-3)*函数*所示的形式:</mark>

#### <span id="page-32-3"></span>表 **7-2. nvic\_irq\_enable** 函数

/\* set the priority group \*/

void nvic\_irq\_enable(uint8\_t nvic\_irq, uint8\_t nvic\_irq\_pre\_priority, uint8\_t nvic\_irq\_sub\_priority);

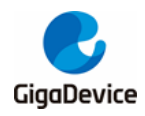

- 9. 如项目中使用到TIMER5定时器,由于GD32F3x0剪裁掉此定时器(GD32F350保留),则 相关TIMER5的代码需要更改为其它未使用的定时器。
- 10. 编译项目, 如有报错, 则根据提示做修改, 通常提示为项目上层应该逻辑代码的.C文件 里包含的#include "gd32e23x.h"没有修改为#include "gd32f3x0.h",根据提示修改即可。 至此,项目移植成功,可进行GD32F3x0系列MCU的开发。

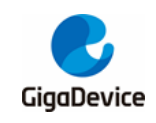

<span id="page-34-1"></span>

# <span id="page-34-0"></span>**8.** 版本历史

## 表 **8-1.** 版本历史

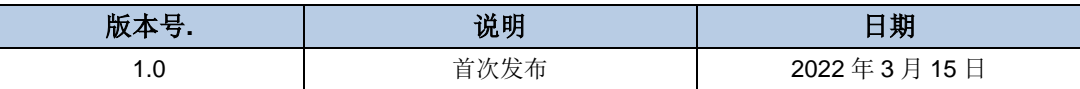

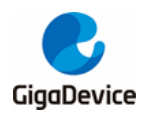

#### **Important Notice**

This document is the property of GigaDevice Semiconductor Inc. and its subsidiaries (the "Company"). This document, including any product of the Company described in this document (the "Product"), is owned by the Company under the intellectual property laws and treaties of the People's Republic of China and other jurisdictions worldwide. The Company reserves all rights under such laws and treaties and does not grant any license under its patents, copyrights, trademarks, or other intellectual property rights. The names and brands of third party referred thereto (if any) are the property of their respective owner and referred to for identification purposes only.

The Company makes no warranty of any kind, express or implied, with regard to this document or any Product, including, but not limited to, the implied warranties of merchantability and fitness for a particular purpose. The Company does not assume any liability arising out of the application or use of any Product described in this document. Any information provided in this document is provided only for reference purposes. It is the responsibility of the user of this document to properly design, program, and test the functionality and safety of any application made of this information and any resulting product. Except for customized products which has been expressly identified in the applicable agreement, the Products are designed, developed, and/or manufactured for ordinary business, industrial, personal, and/or household applications only. The Products are not designed, intended, or authorized for use as components in systems designed or intended for the operation of weapons, weapons systems, nuclear installations, atomic energy control instruments, combustion control instruments, airplane or spaceship instruments, transportation instruments, traffic signal instruments, life-support devices or systems, other medical devices or systems (including resuscitation equipment and surgical implants), pollution control or hazardous substances management, or other uses where the failure of the device or Product could cause personal injury, death, property or environmental damage ("Unintended Uses"). Customers shall take any and all actions to ensure using and selling the Products in accordance with the applicable laws and regulations. The Company is not liable, in whole or in part, and customers shall and hereby do release the Company as well as it's suppliers and/or distributors from any claim, damage, or other liability arising from or related to all Unintended Uses of the Products. Customers shall indemnify and hold the Company as well as it's suppliers and/or distributors harmless from and against all claims, costs, damages, and other liabilities, including claims for personal injury or death, arising from or related to any Unintended Uses of the Products.

Information in this document is provided solely in connection with the Products. The Company reserves the right to make changes, corrections, modifications or improvements to this document and Products and services described herein at any time, without notice.

© 2022 GigaDevice – All rights reserved